# [English](#page-1-0) [中文](#page-20-0) [Deutsch](#page-39-0)

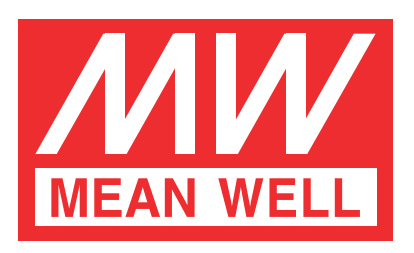

<span id="page-1-0"></span>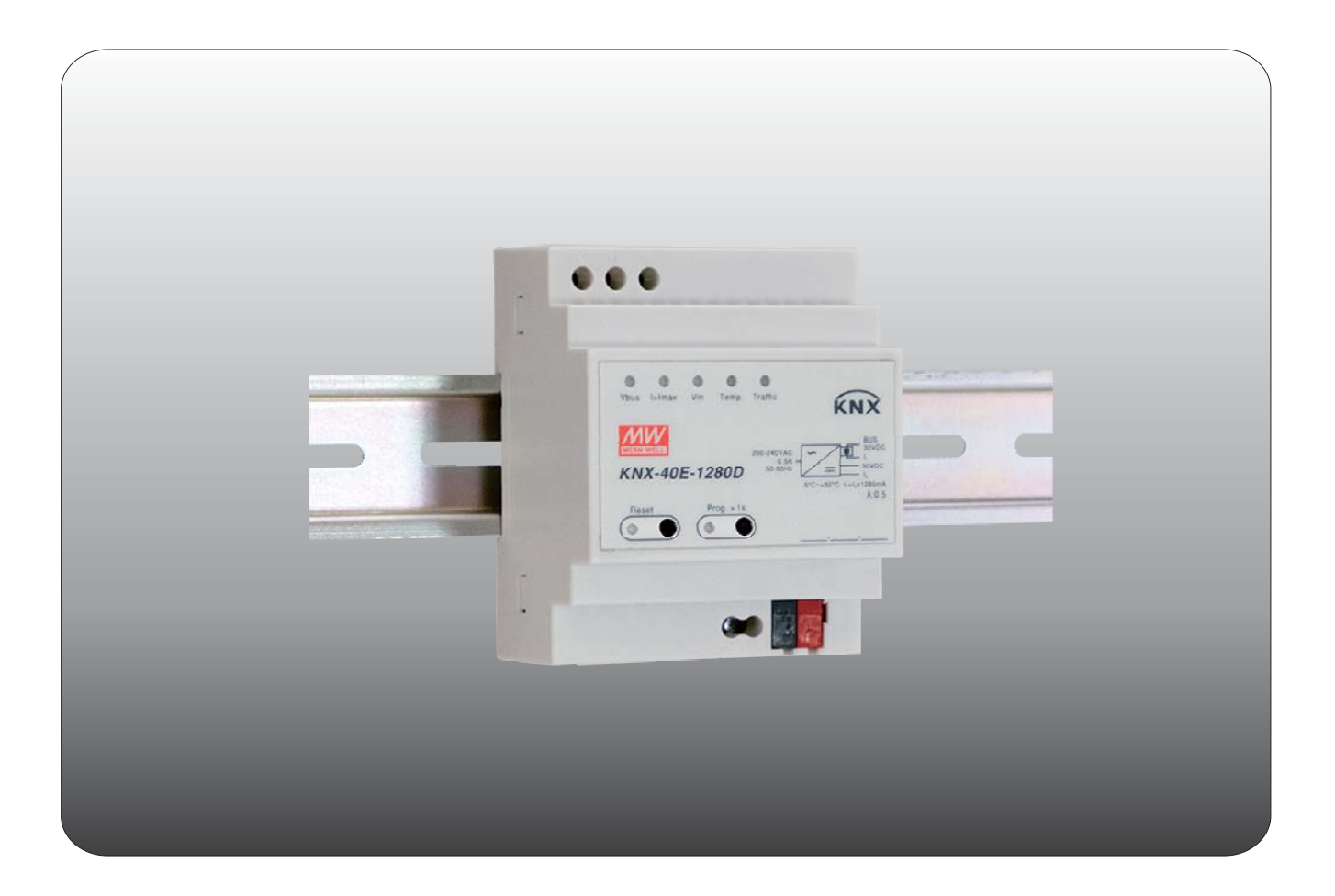

# **KNX-40E-1280D Instruction Manual**

# **Content**

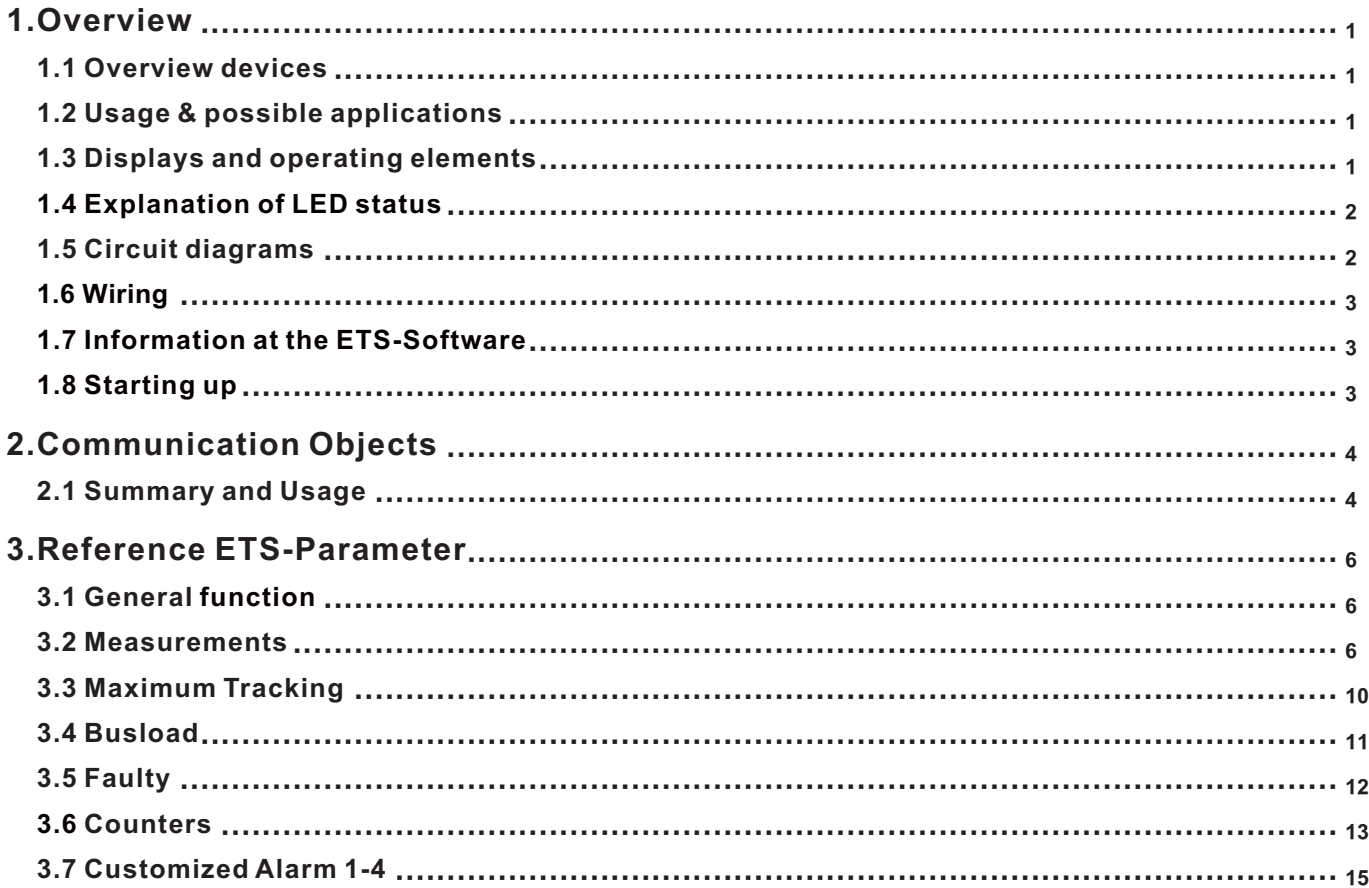

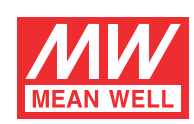

# **KNX-40E-1280D Instruction Manual**

#### **1.Overview**

#### **1.1 Overview devices**

The manual refers to the following devices: (Order Code respectively printed in bold type):

**KNX-40E-1280D**: INPUT: 180 ~ 264VAC 47 ~ 63Hz, OUTPUT: 1280mA, 30V

#### **1.2 Usage & possible applications**

The KNX power supply KNX-40E-1280D is a 1280mA power supply with high efficiency and a small footprint of only 4SU (72mm). The device has a KNX bus choke output and additional output for auxiliary power. The -30 ~ +70 °C wide temperature operating range can meet all kinds of applications. For troubleshooting, monitoring purpose, output voltage, output current, bus traffic, device temperature and other actual measurement values can be sent via KNX. LED indicators are used in case of normal operation, overload conditions and RESET operation. It is perfectly suitable to power up any products labeled with the KNX trademark.

#### **1.3 Displays and operating elements**

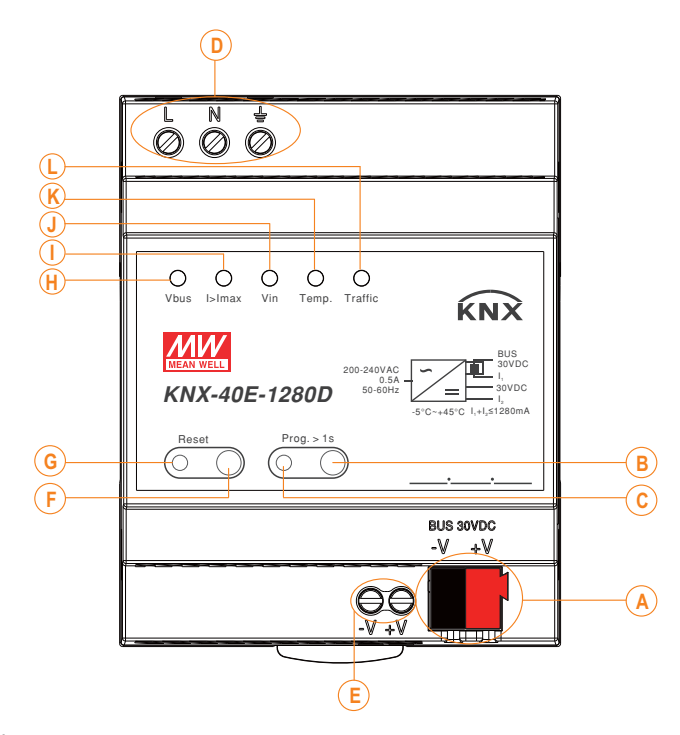

: Bus connection terminal **A**

- : Programming button **B**
- : Programming LED **C**
- : AC input **D**
- : Ancillary power output **E**
- : Reset button **F**
- : Reset LED **G**
- **H**) : Bus voltage LED, Vbus
- **I**): Output current LED, I > Imax
- **J**: Power Input LED, Vin
- **K**): Internal temperature LED, Temp
- **L**) : Telegram traffic LED, Traffic

#### **1.4 Explanation of LED status**

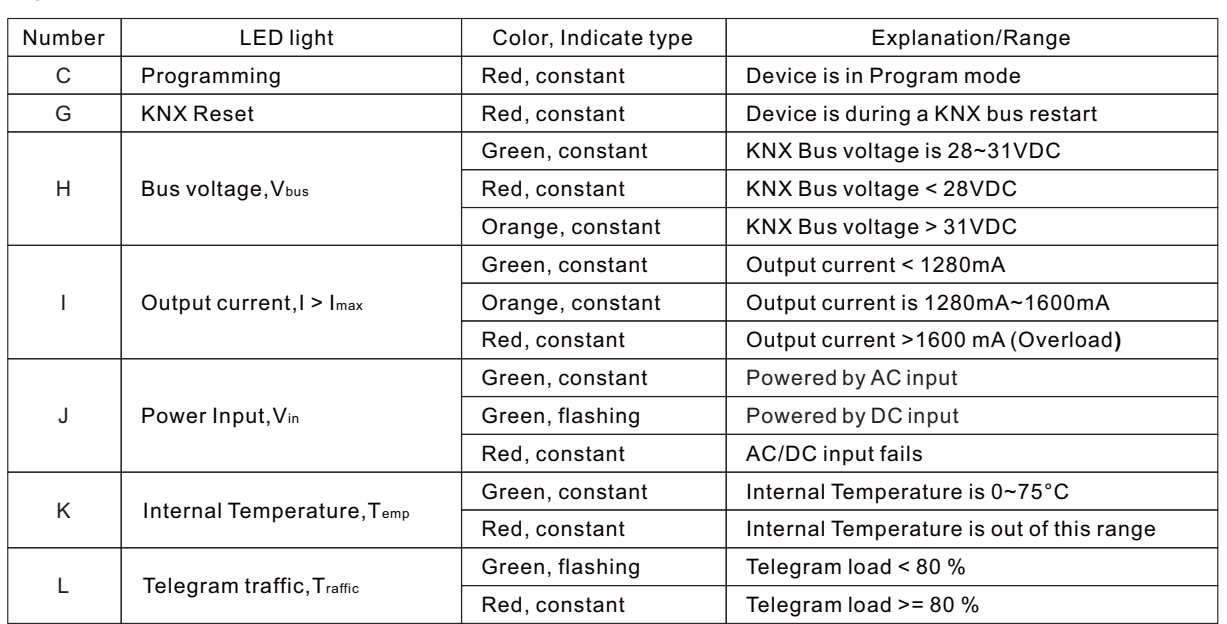

Note: Application data base needs to be downloaded into KNX-40E-1280D for the LED indicator to work properly.

#### **1.5 Circuit diagrams**

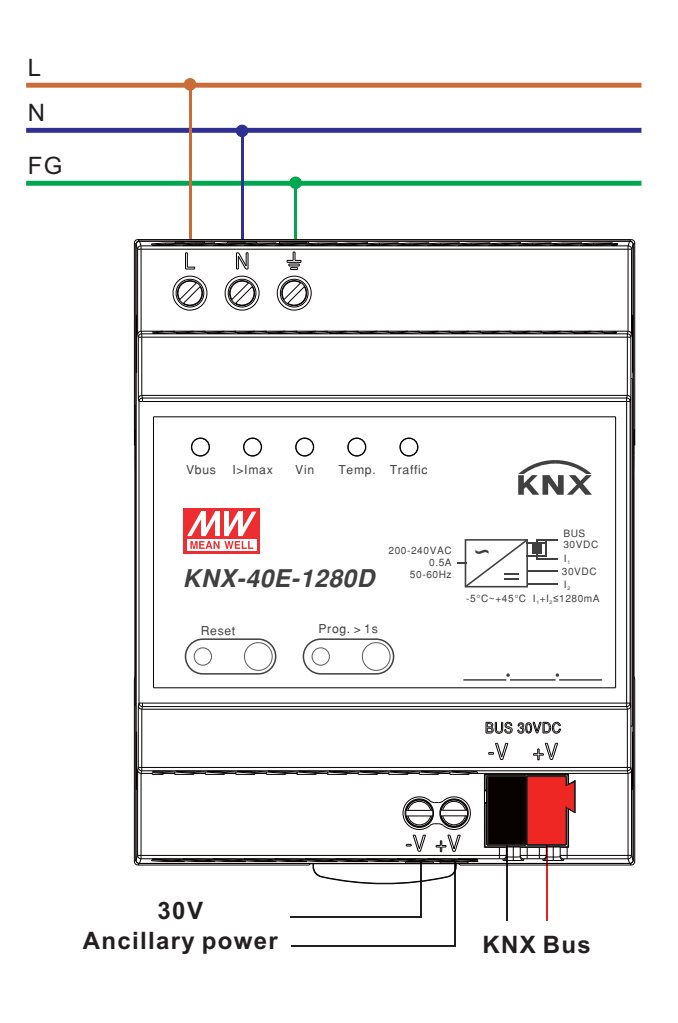

#### **1.6 Wiring**

- •Use wires with an adequate cross-section
- •Use suitable mounting tools to do the wiring and mounting
- $\cdot$  The maximum number of bus devices connected is 256
- The maximum length of a line segment is 350 m, measured along the line between the power supply and the furthest bus device
- •The maximum distance between two bus devices cannot exceed 700 m
- $\cdot$  The maximum length of a bus line is 1000 m, keeping into account all segments

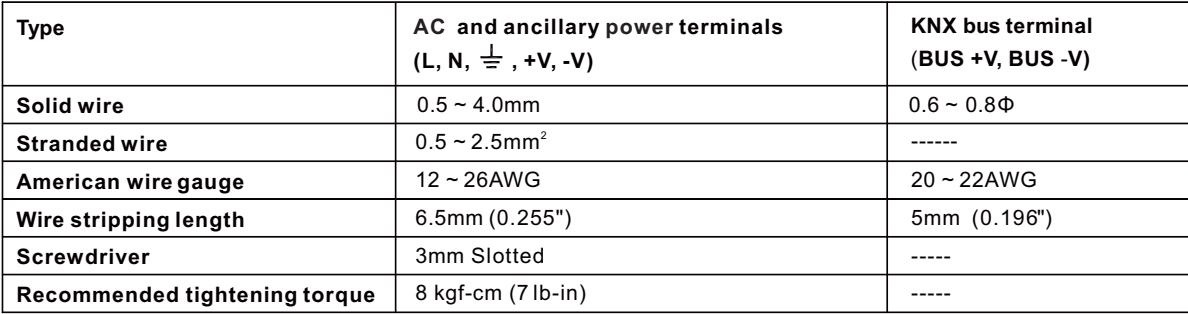

#### **1.7 Information at the ETS-Software**

Selection at the product database:

Manufacturer: MEANWELL Enterprises

Co.Ltd. Product family: System Devices

Product type: Power Supply Unit

Product name: addicted to the used type, e.g.: KNX-40E-1280D, Power Supply (230V/1280mA)

Order number: addicted to the used type, e.g.: KNX-40E-1280D

#### **1.8 Starting up**

After wiring, the allocation of the physical address and the parameterization of every channel follow:

(1)Connect the interface with the bus, e.g. MEANWELL USB interface KSI-01U.

(2)Switching the power supply.

(3)Set bus power up.

(4)Press the programming button at the device (red programming LED lights).

(5)Loading of the physical address out of the ETS-Software by using the interface (red LED goes out, as well this process was completed successful).

(6)Loading of the application, with requested parameterization.

(7)If the device is enabled you can test the requested functions (also possible by using the ETS-Software).

#### **2.Communication Objects**

#### **2.1 Summary and Usage**

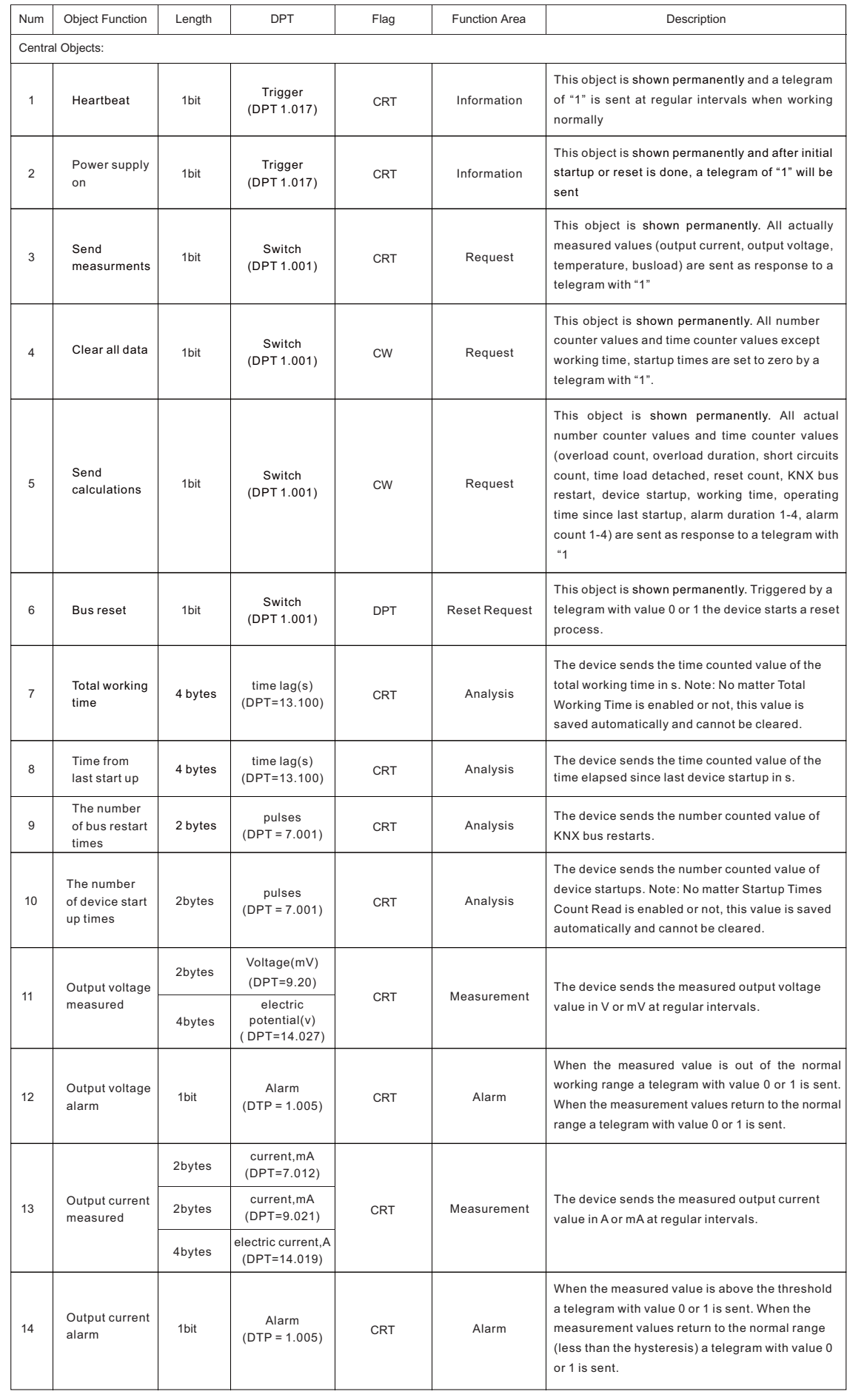

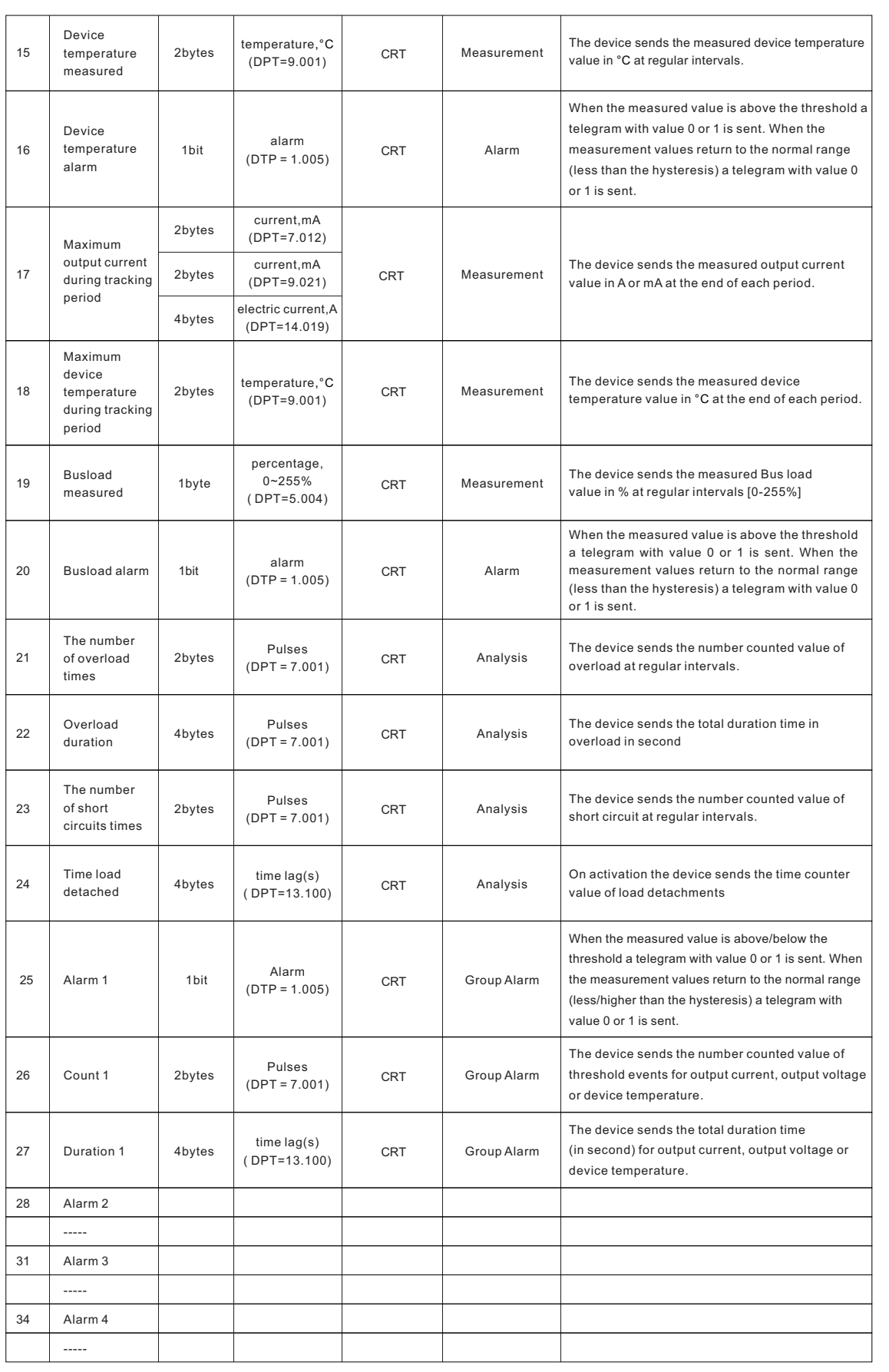

#### **3.Reference ETS-Parameter**

#### **3.1 General function**

General Settings contains some useful functions, such as heartbeat, sending a power supply presence message, and remotereset by using a telegram.

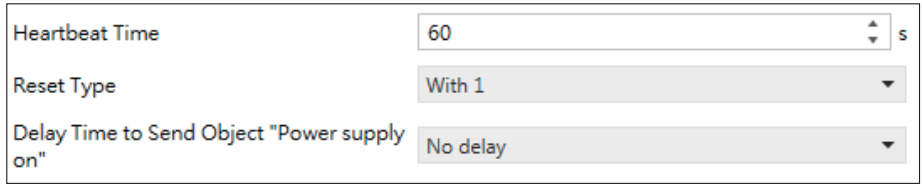

The chart shows the dynamic range for this parameter:

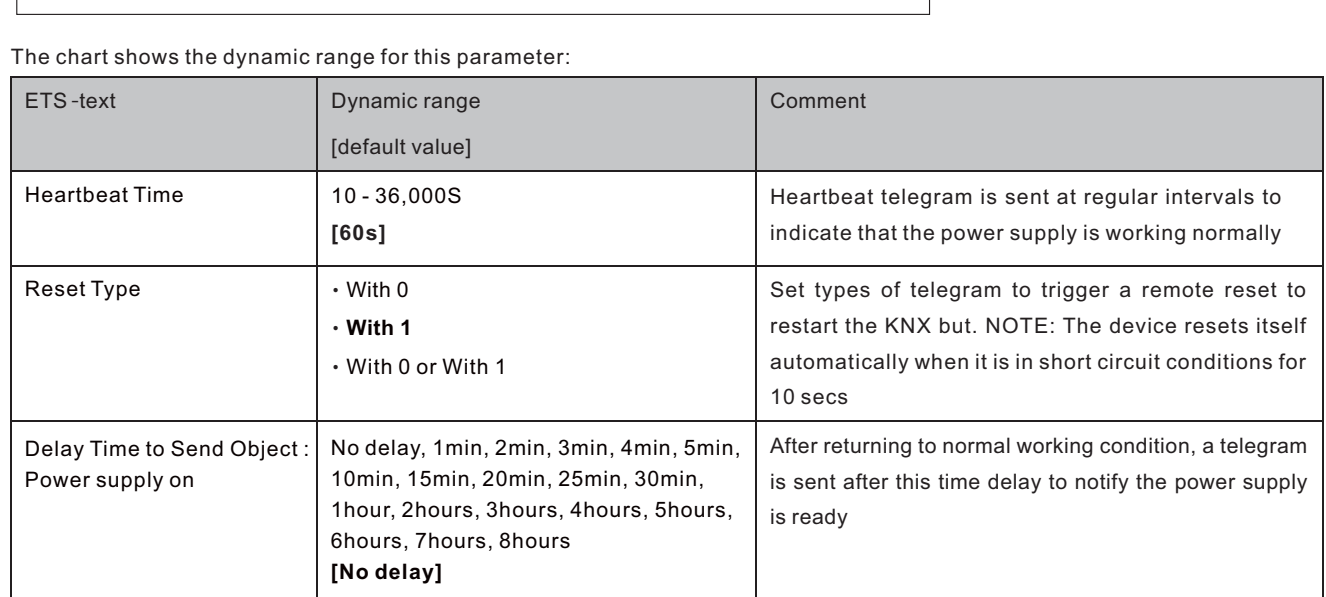

The following chart shows the objects that belong to general setting:

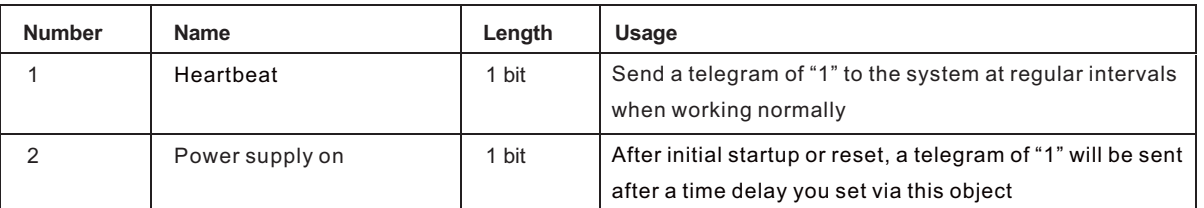

#### **3.2 Measurements**

This menu contains three measurements, Output Voltage, Output Current and Device Temperature.

#### **3.2.1 Output Voltage Measurement**

This function can be used to monitor output voltage, sending values measured and rising alarm when the output is out of the working range, 28V - 31V.

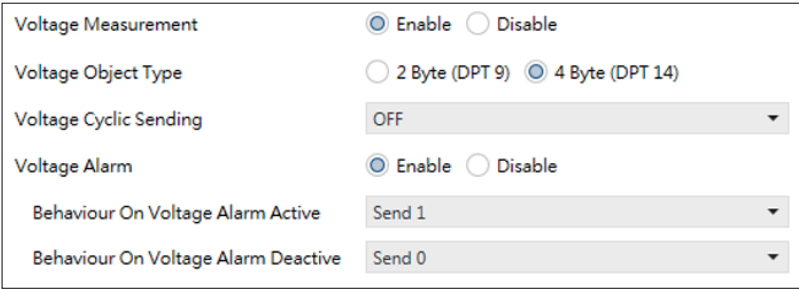

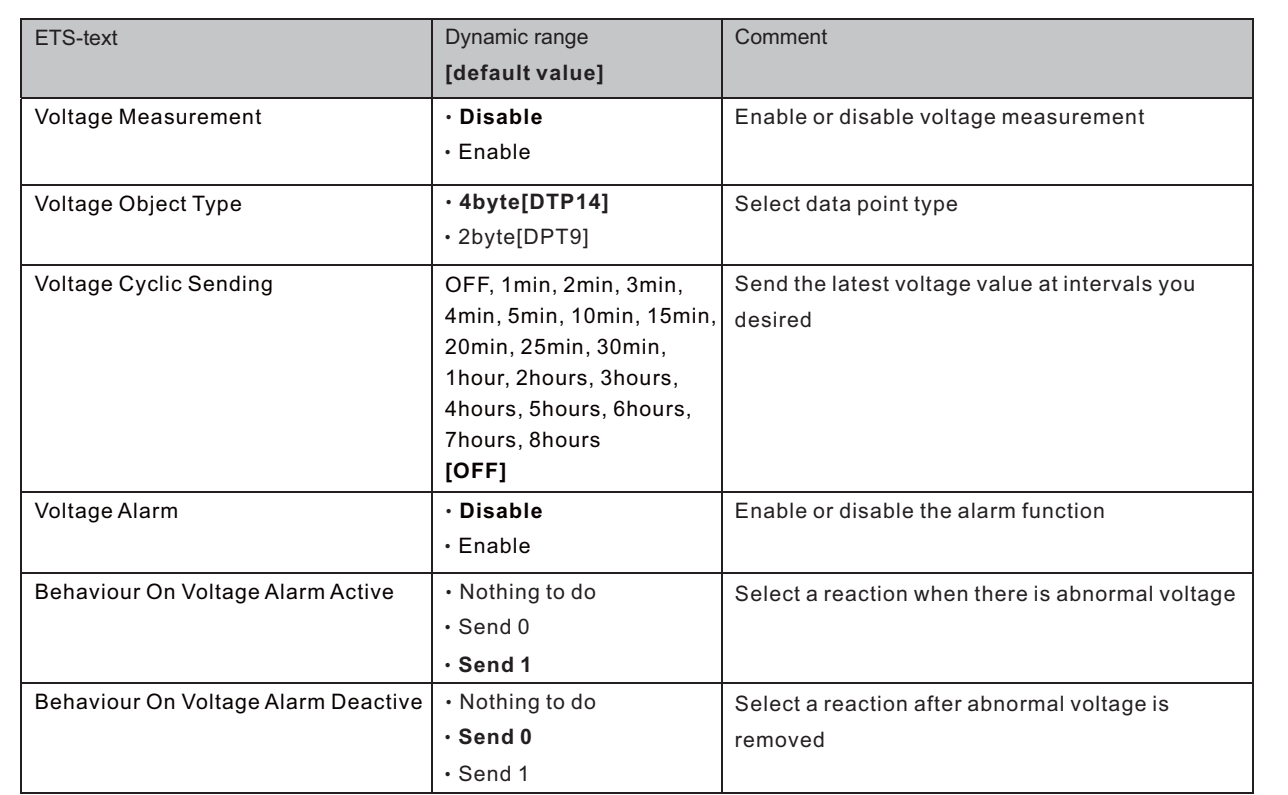

The following chart shows the objects that belong to general setting:

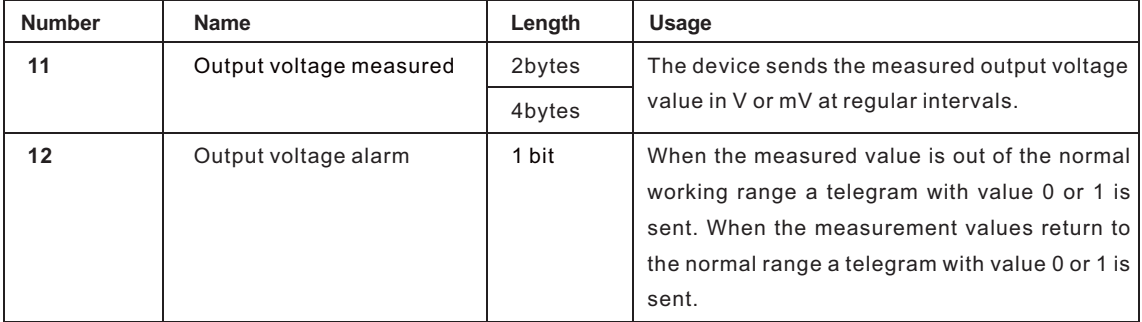

#### **3.2.2 Output Current Measurement**

This function can be used to monitor load conditions, sending current measured and rising alarm when values are higher than the threshold.

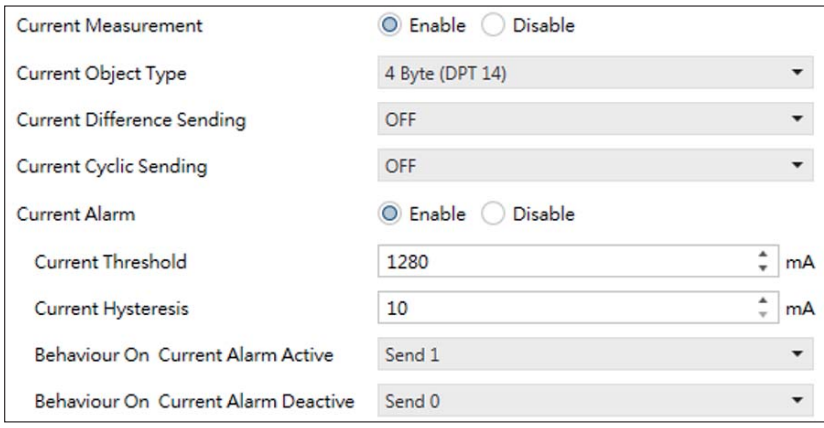

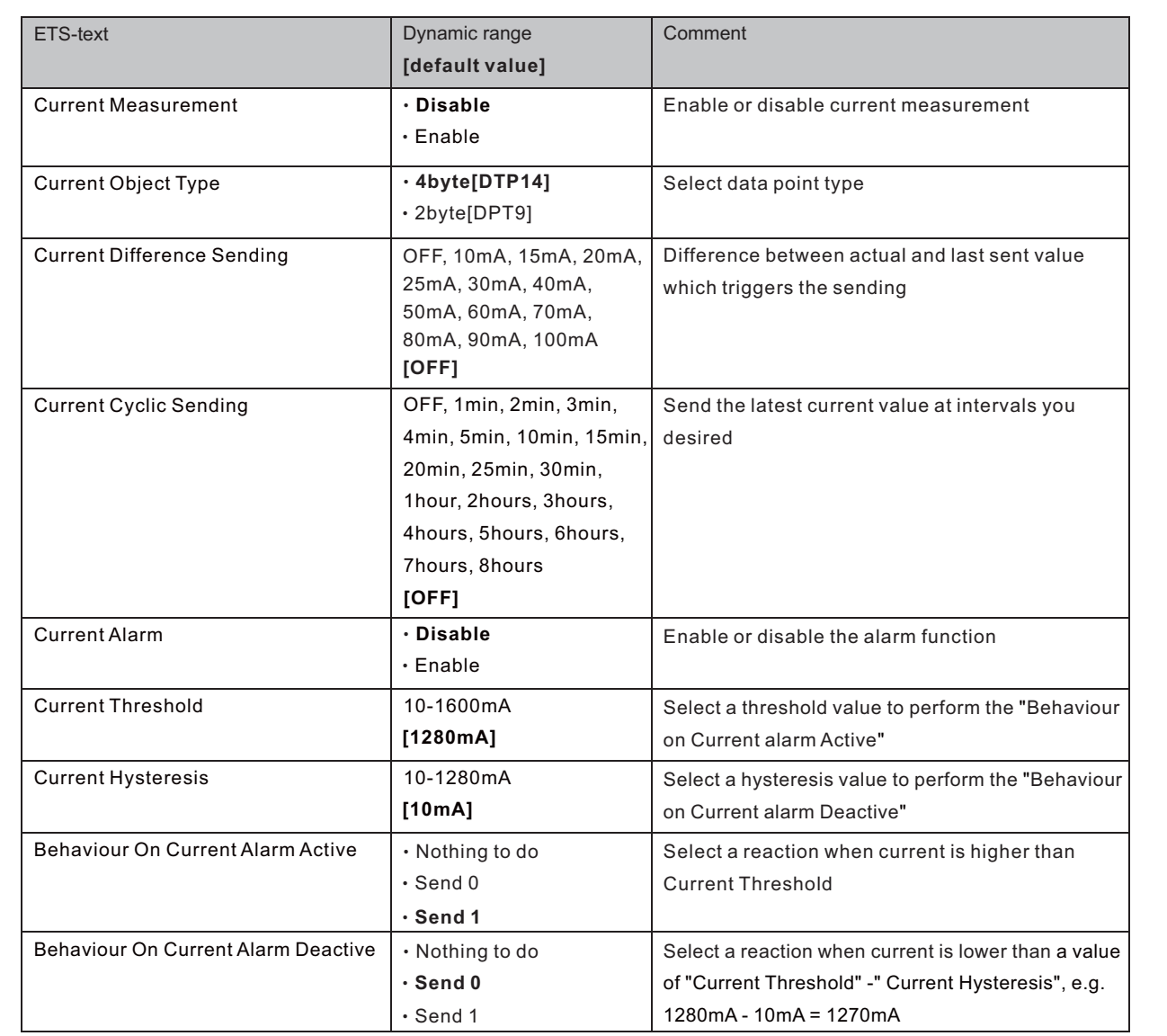

The following chart shows the objects that belong to general setting:

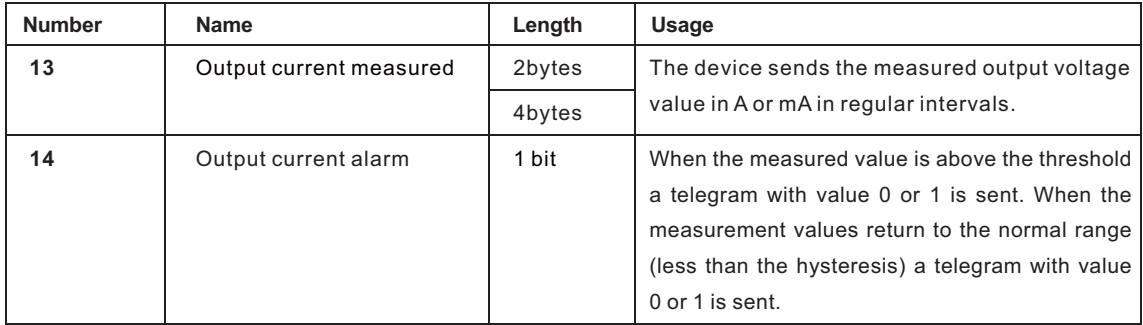

#### **3.2.3 Device Temperature Measurement**

This function can be used to monitor internal temperature of the device, sending values measured and rising alarm when values are higher than the threshold.

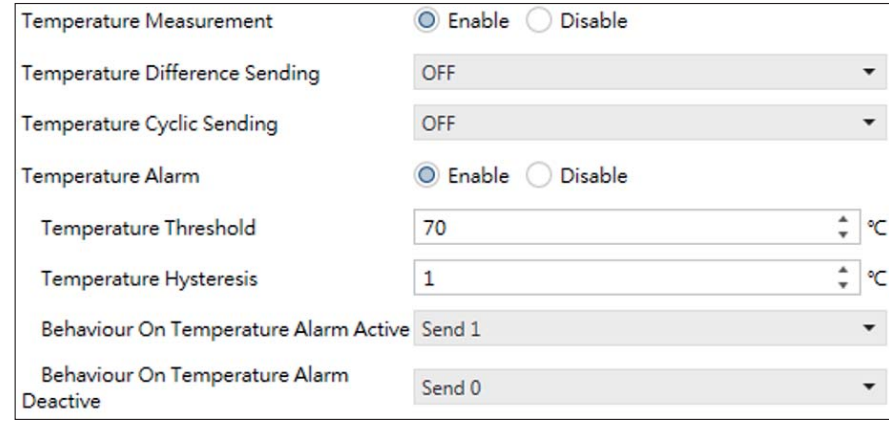

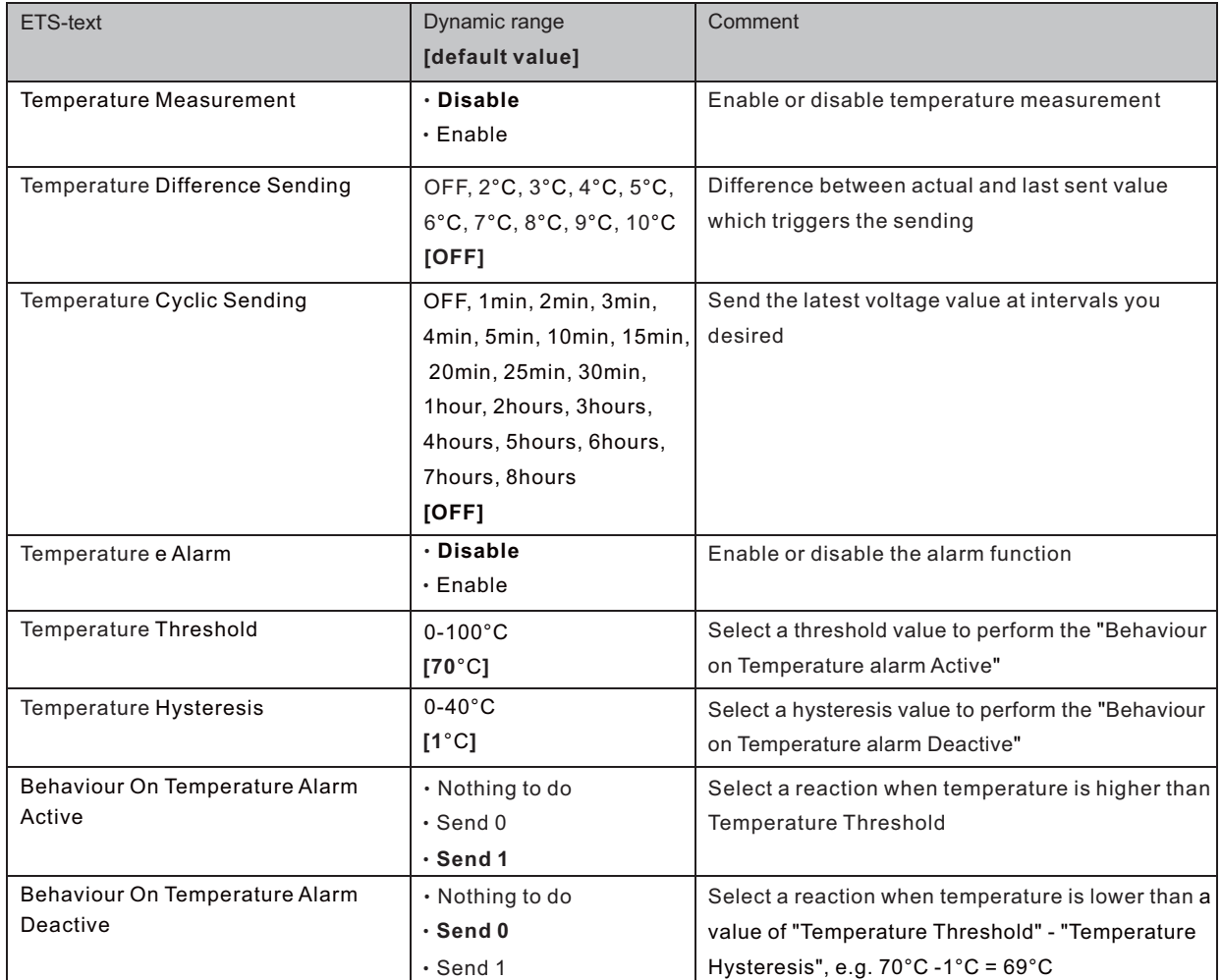

The following chart shows the objects that belong to general setting:

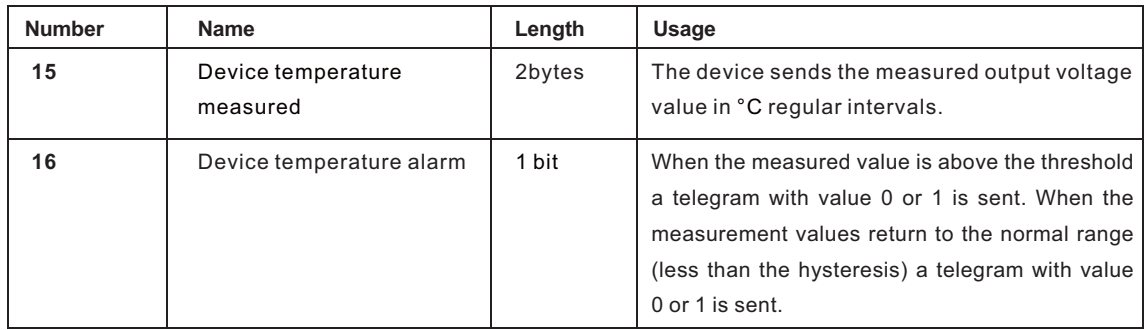

#### **3.3 Maximum Tracking**

Maximum tacking is available for the measurement sources "Output Current" and "Maximum Device Temperature" and is used to find the maximum observed value over a certain period of time. At the end of each period, a measured value can be sent over the bus.

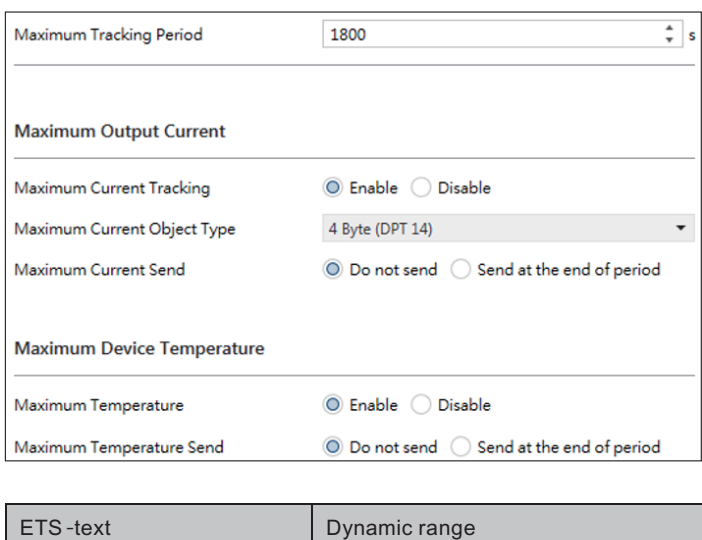

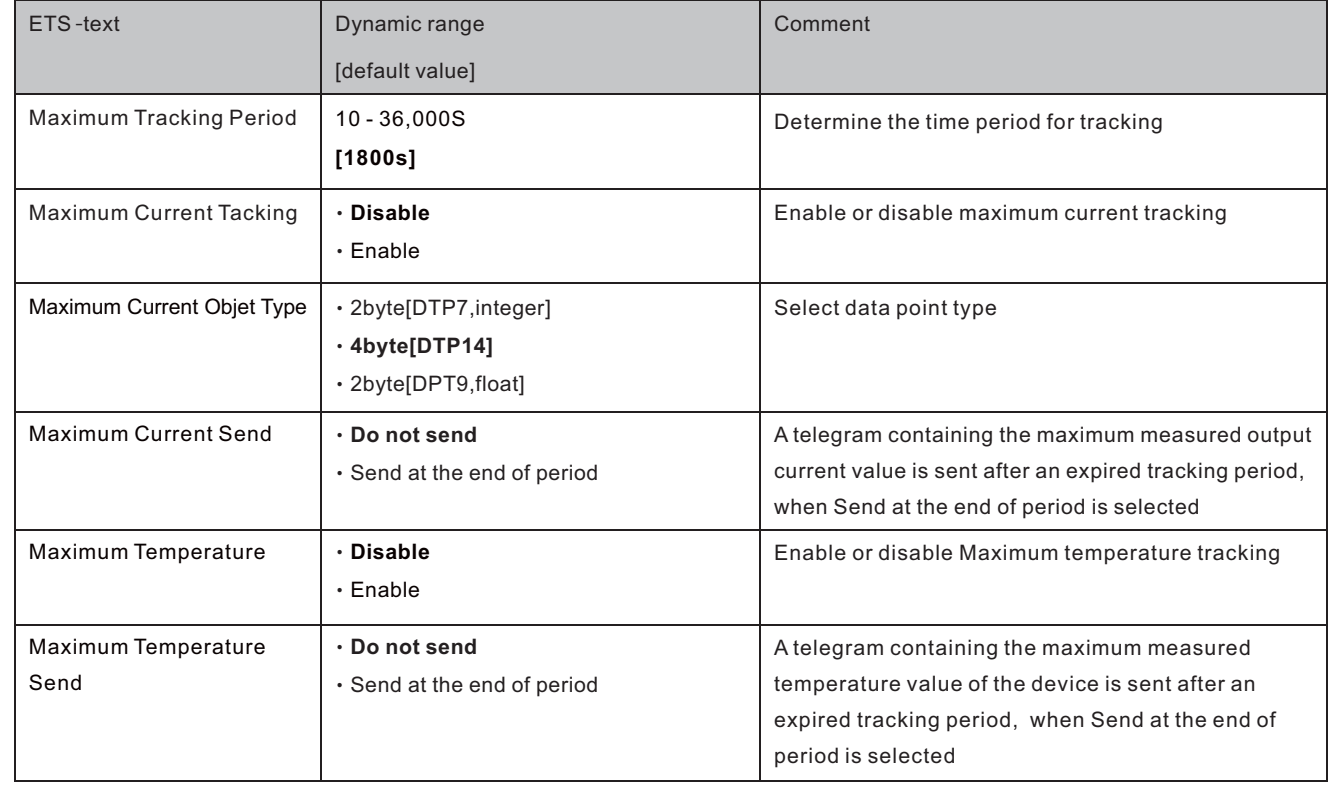

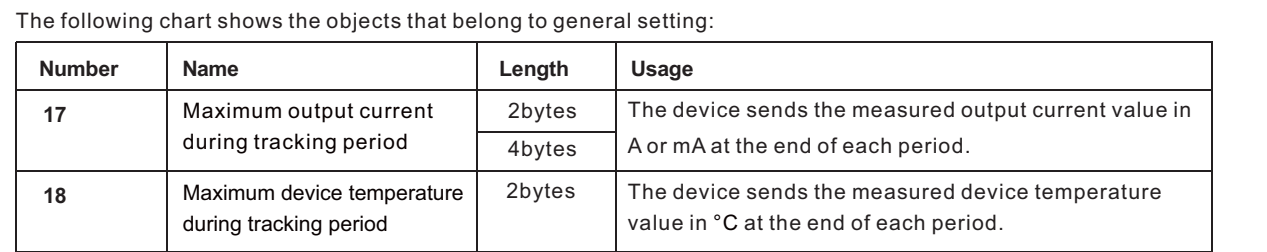

#### **3.4 Busload**

The Busload measurement is to monitor load conditions. If the output exceeds the threshold you set, an alarm telegram is sent.

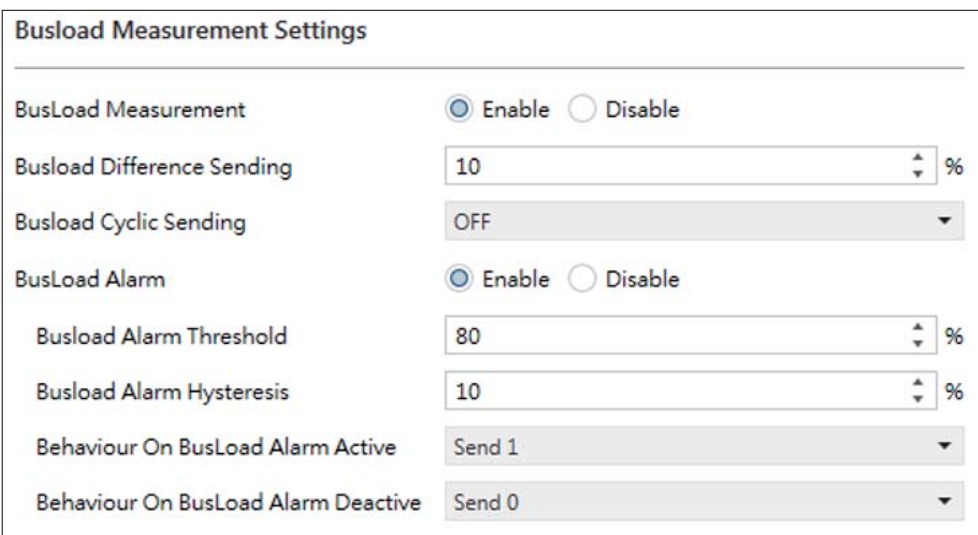

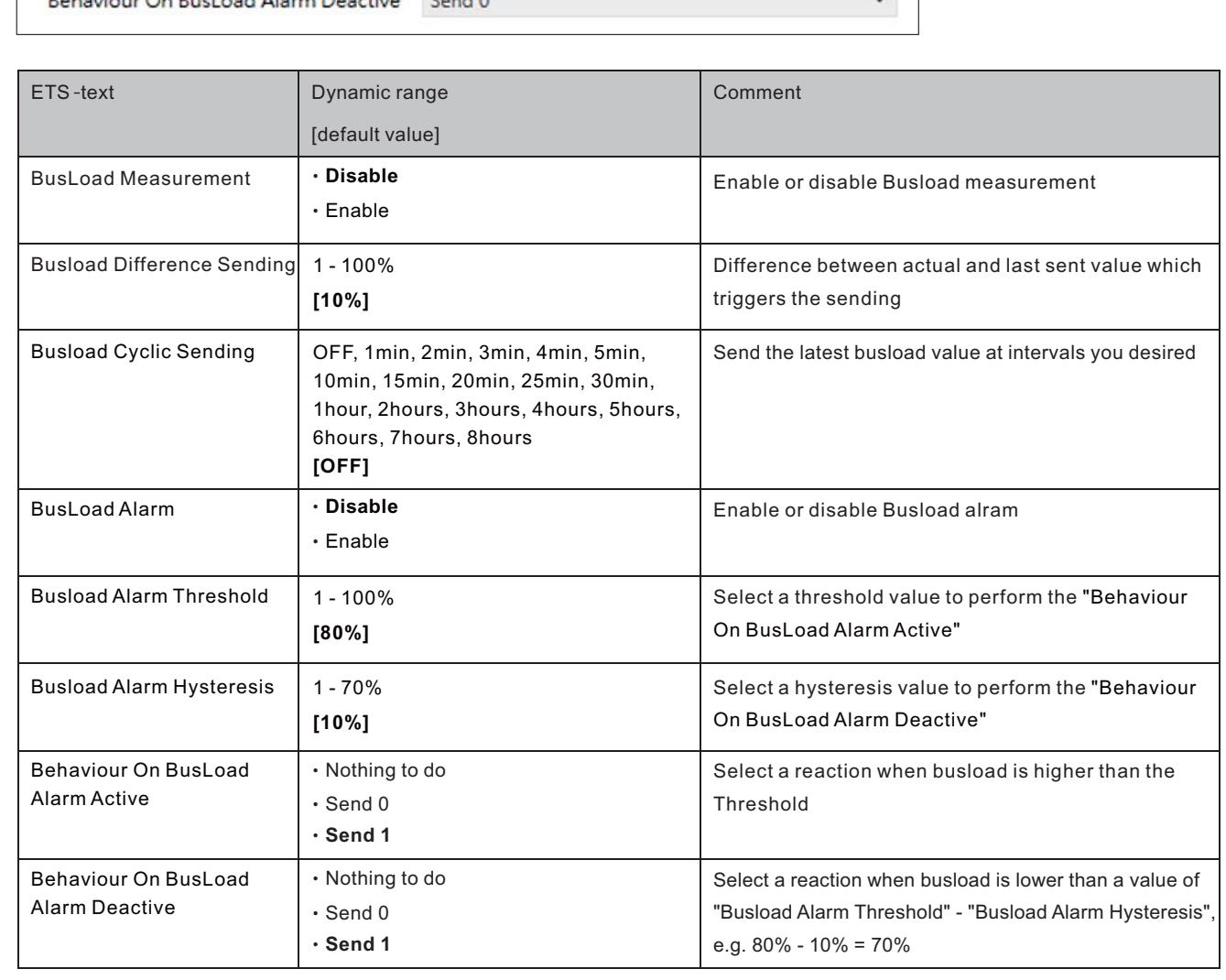

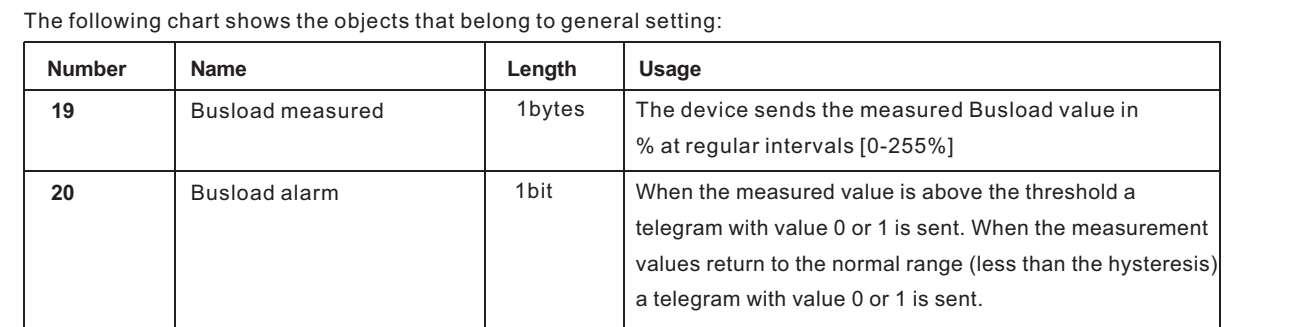

#### **3.5 Faulty**

There are "Over Count", "Overload Duration", "Short Circuits Count" and "Time Load Detached" in the Faulty menu. Please refer to tables below for detailed information.

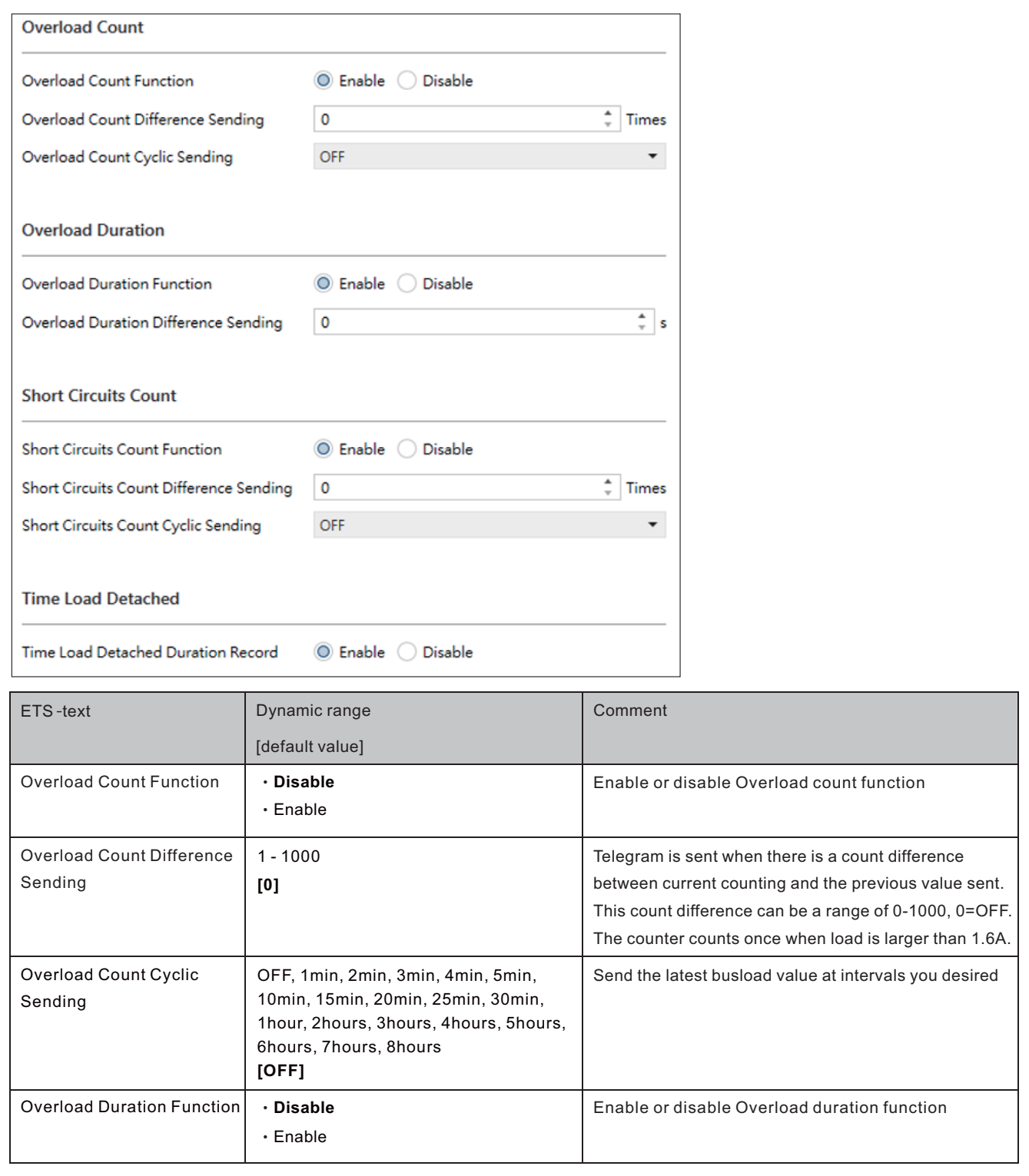

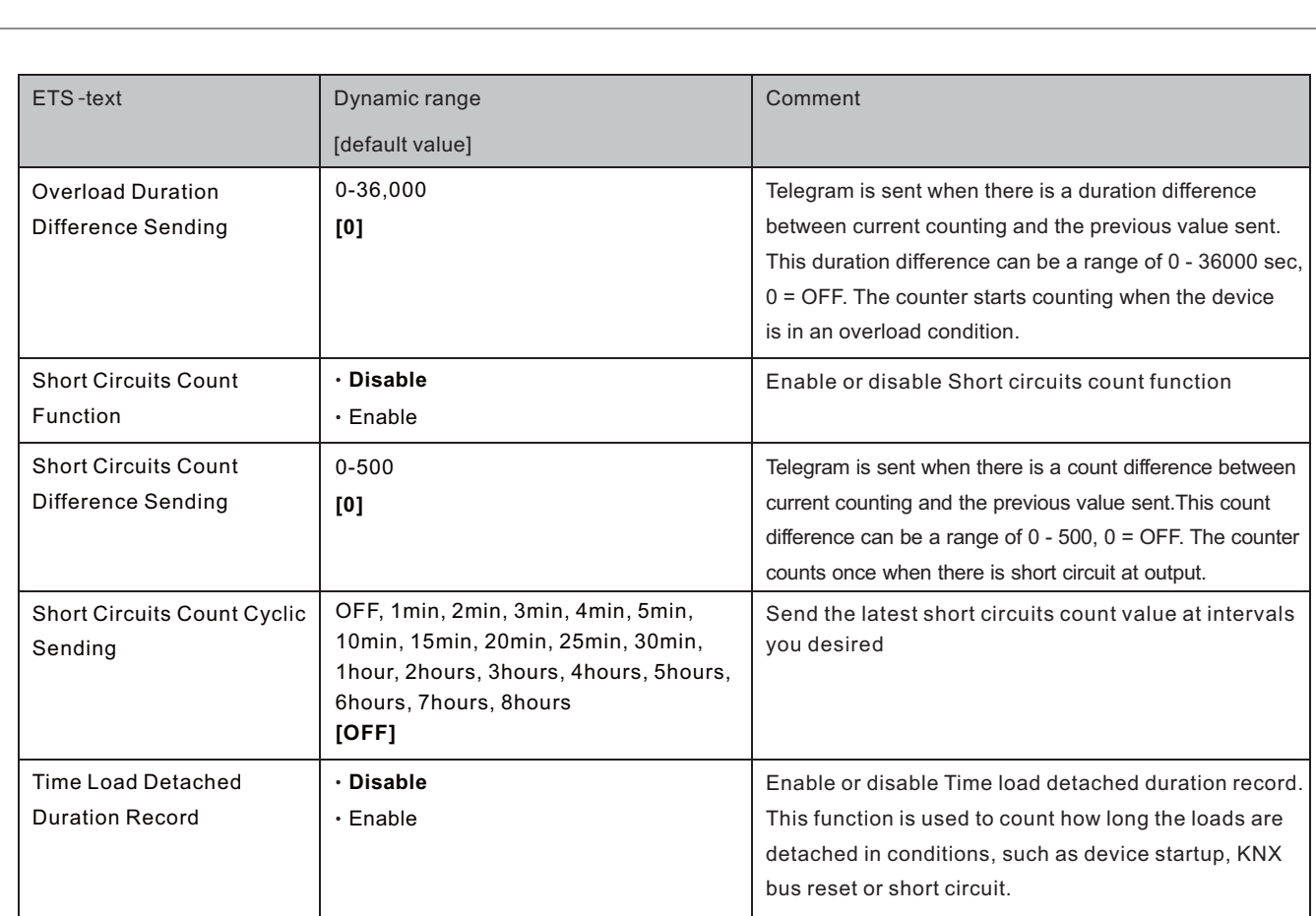

The following chart shows the objects that belong to general setting:

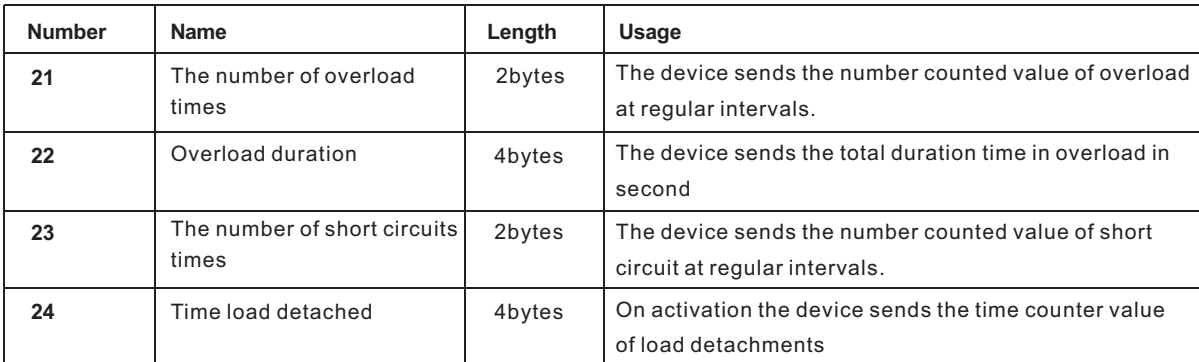

#### **3.6 Counters**

There are "The Number of KNX Bus Restart Times", "The Number of Devices Startup Time", "The Total Working Time" and "Operating Time from Last Startup" in the counters menu. Please refer to tables below for detailed information.

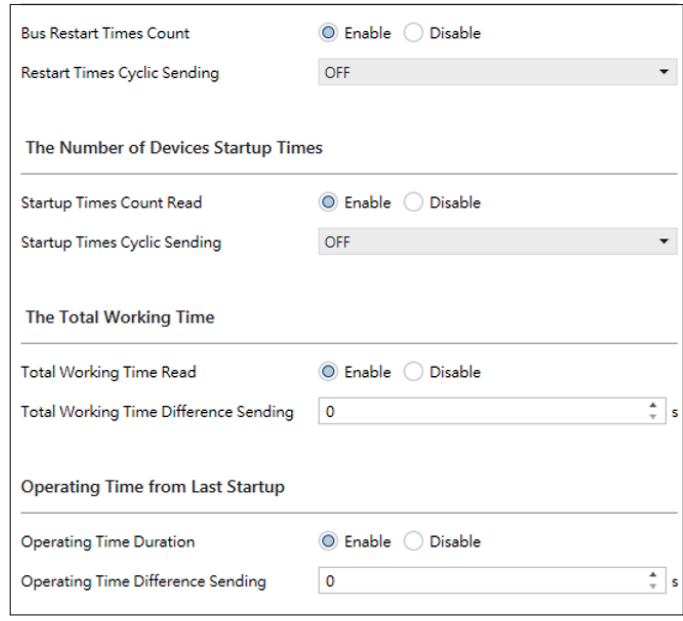

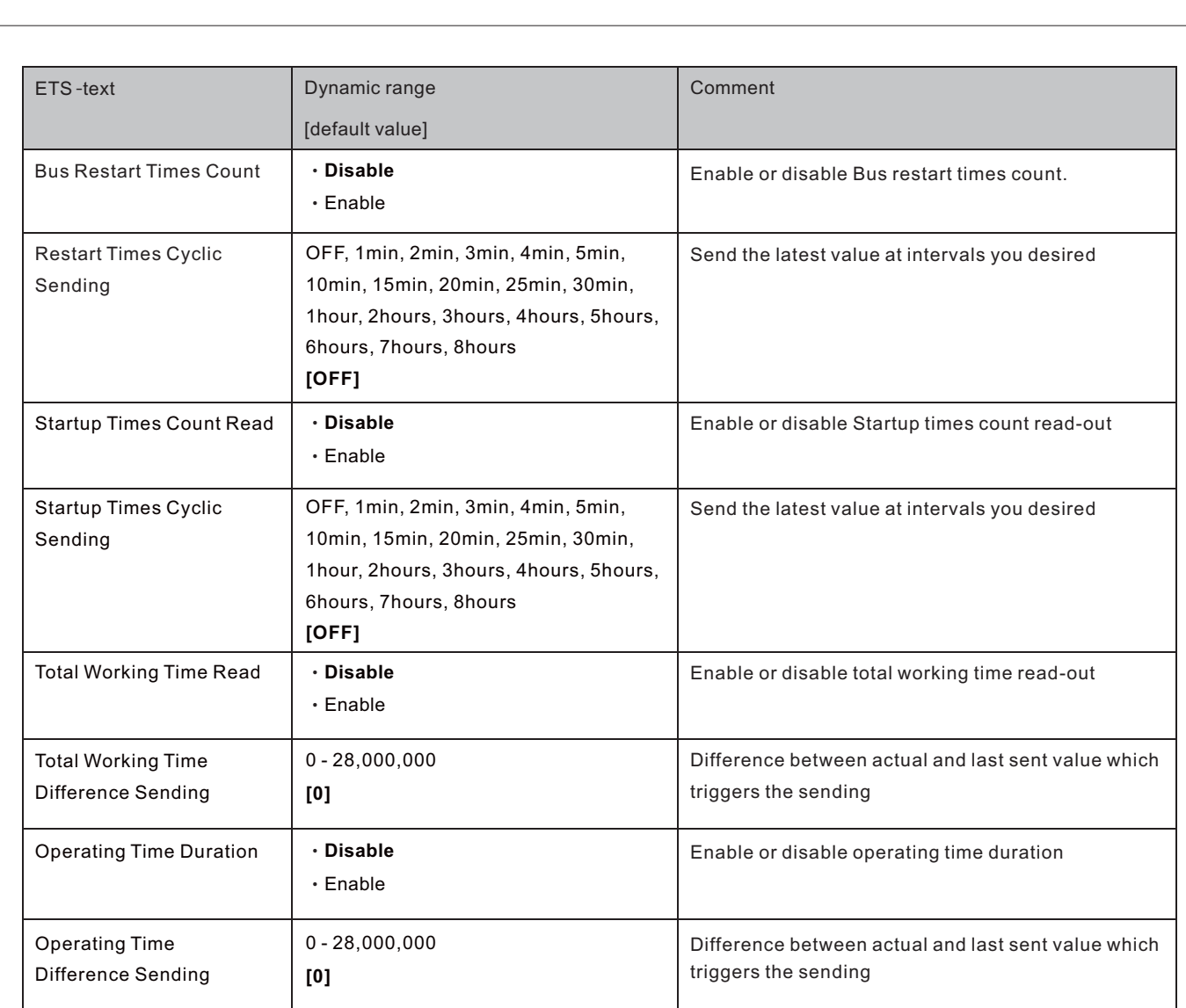

The following chart shows the objects that belong to general setting:

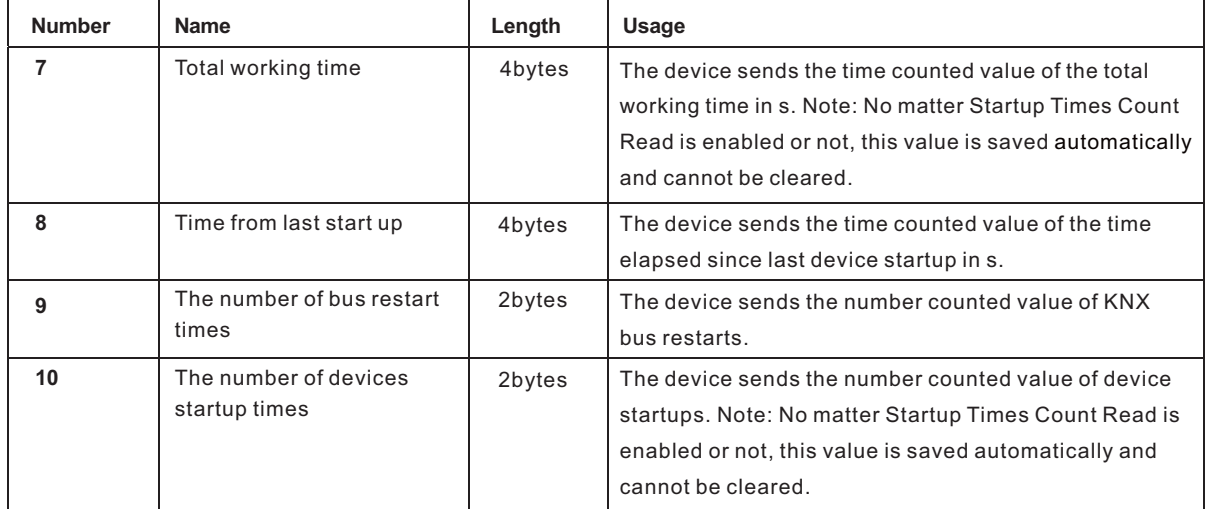

#### **3.7 Customized Alarm 1-4**

" " Customized Alarm provides alterable measurements for users. With these adjustable measurement sources, users can easily build their preference settings for purposes.

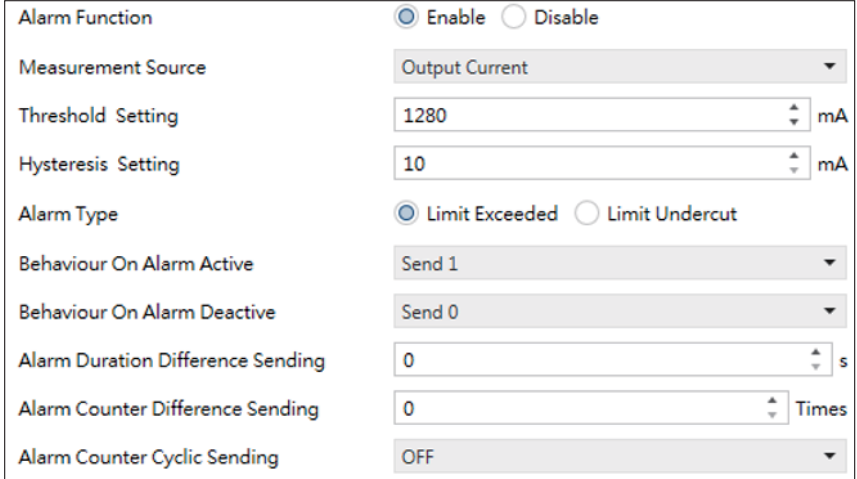

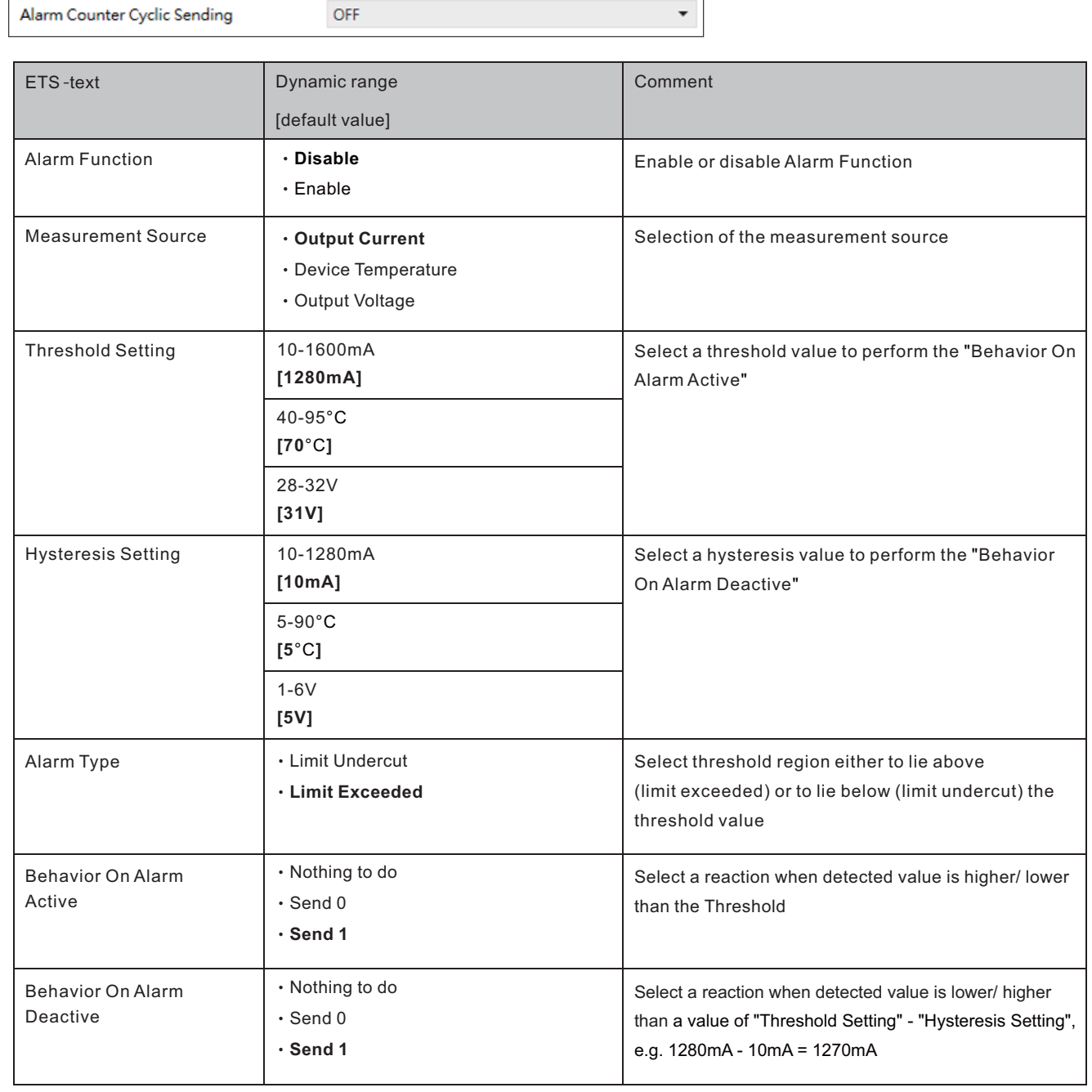

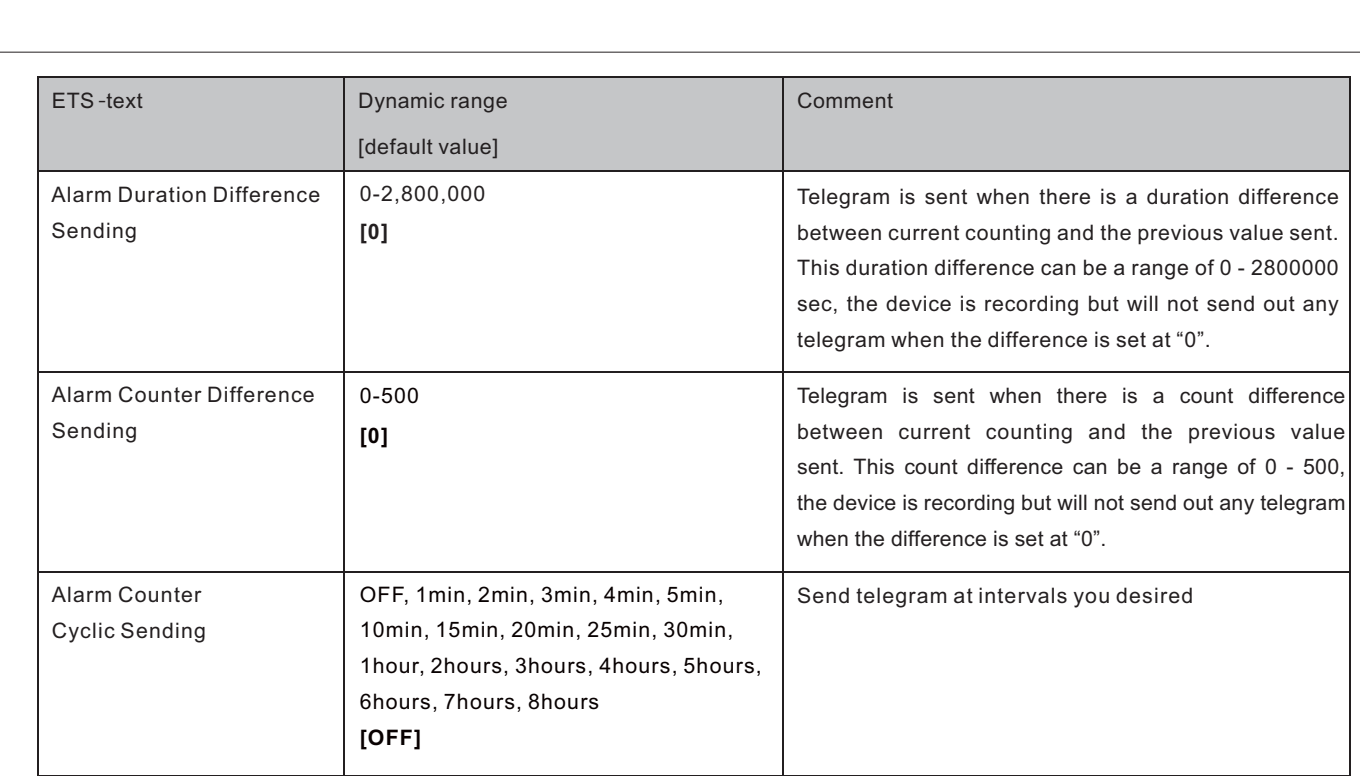

The following chart shows the objects that belong to general setting:

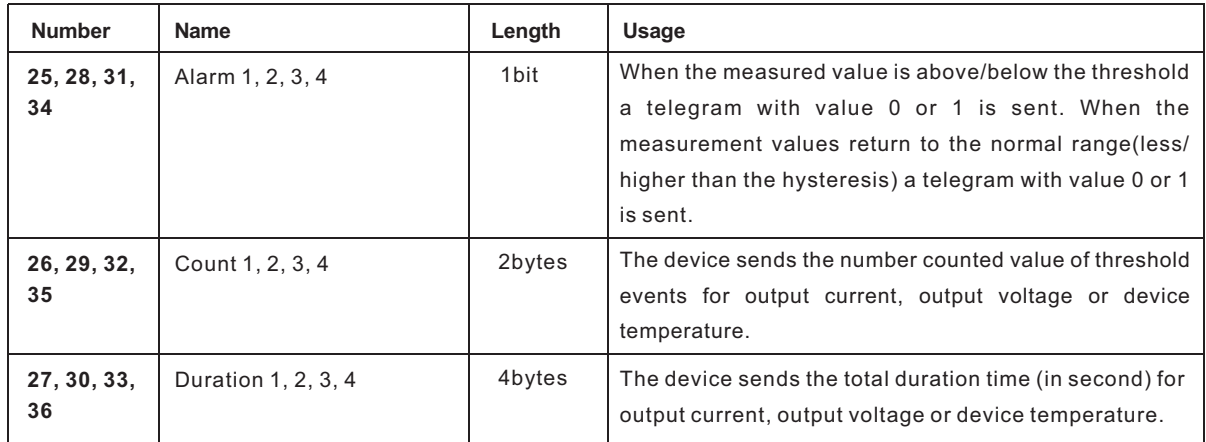

## 明緯企業股份有限公司 MEAN WELL ENTERPRISES CO., LTD.

2 4 8 新 北 市 五 股 區 五 權 三 路 28 號<br>No.28, Wuquan 3rd Rd., Wugu Dist., New Taipei City 248, Taiwan http://www.meanwell.com E-mail:info@meanwell.com

Your Reliable Power Partner

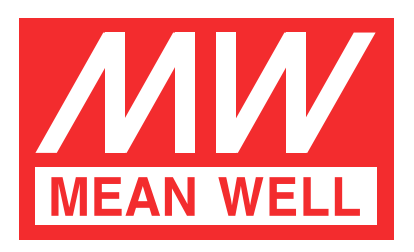

<span id="page-20-0"></span>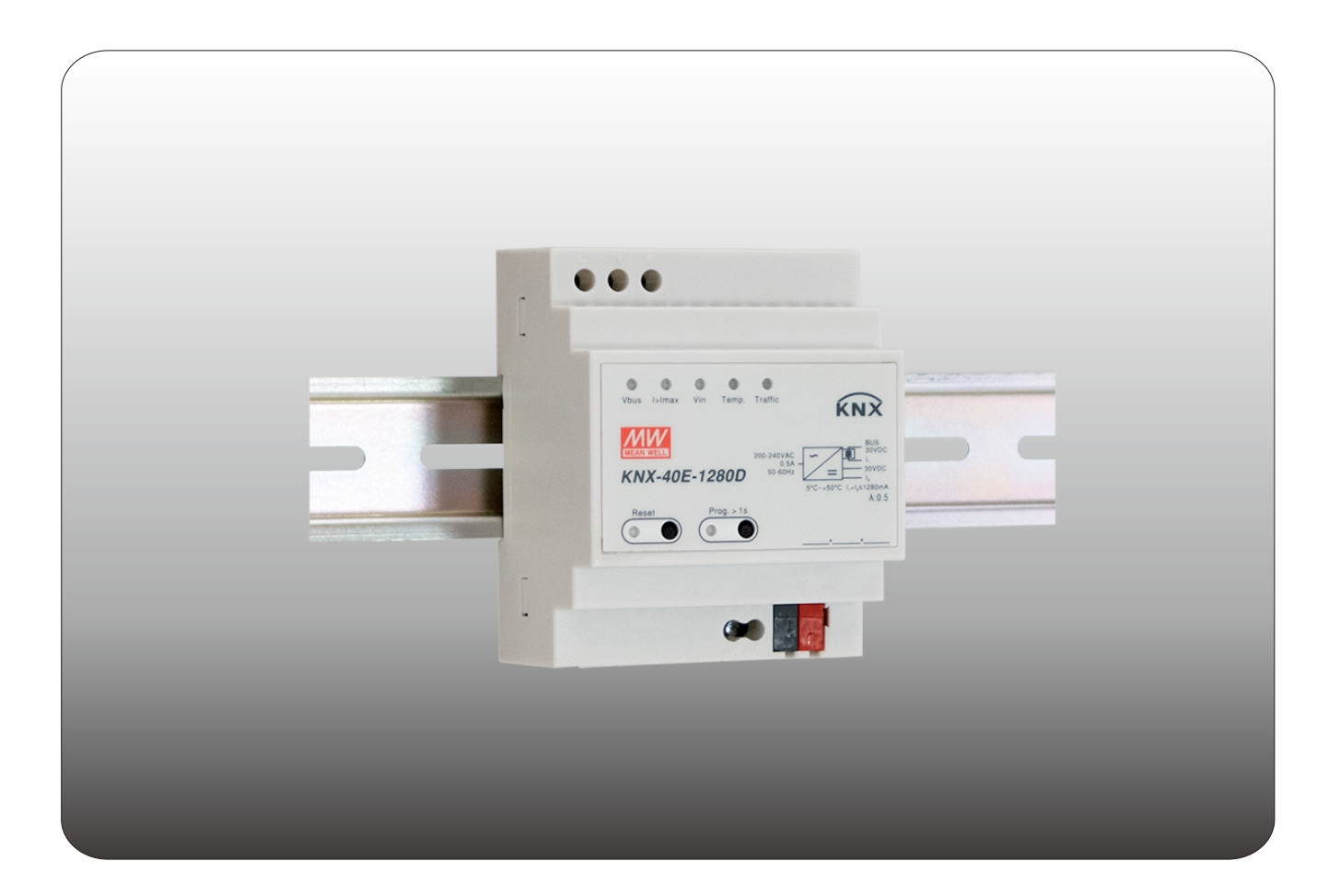

# **KNX-40E-1280D**  操作手册 〝本手册按英文版翻译如有争议请以英文版为主〞

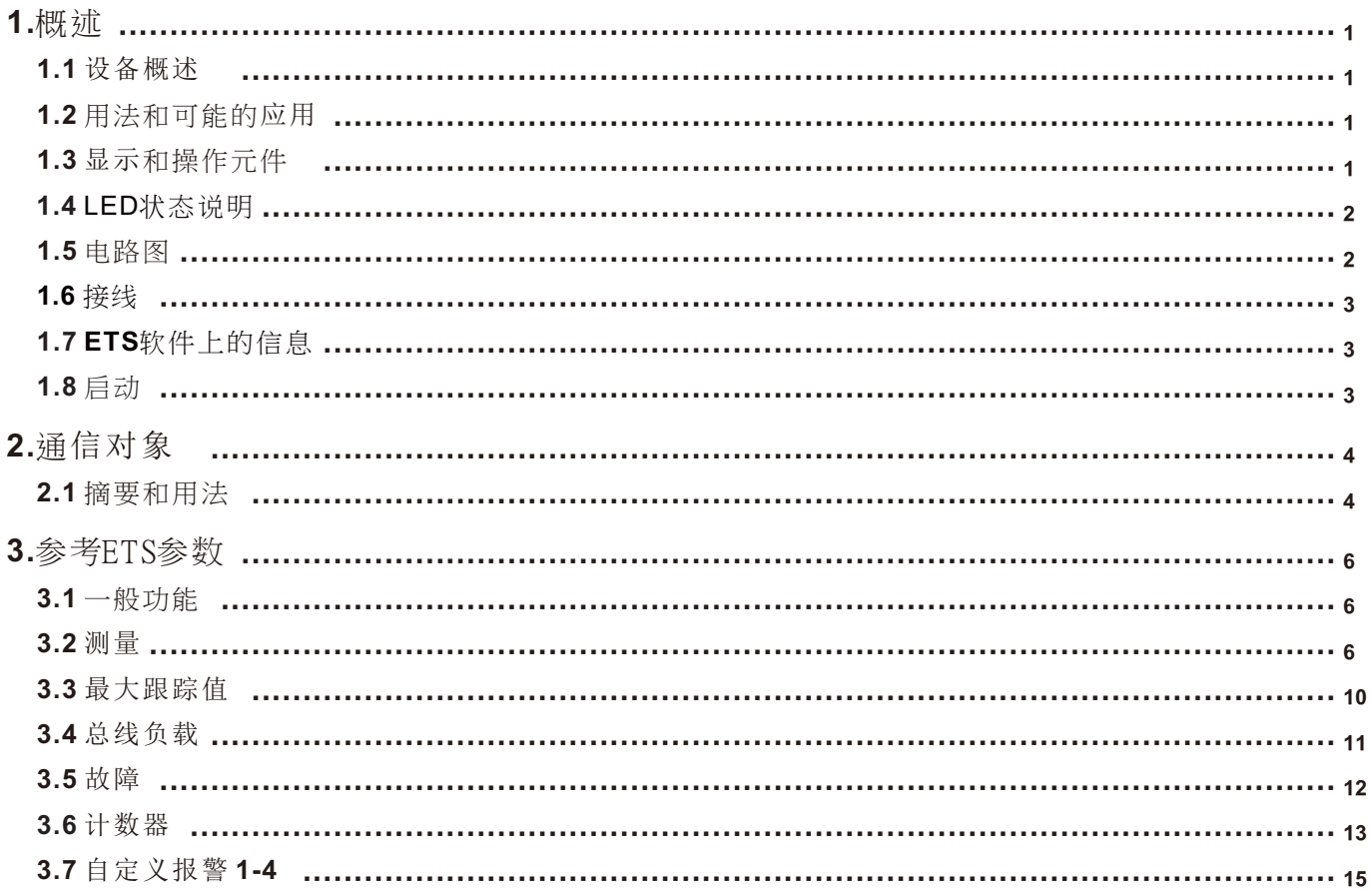

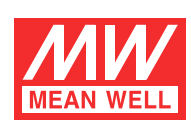

## **KNX-40E-1280D** 操作手册

#### **1.**概述

#### **1.1** 设备概述

说明书是指以下设备:(订单码分别用粗体字打印)

‧**KNX-40E-1280D**: 输入电压和频率: 180 ~ 264VAC 47 ~ 63Hz, 输出额定值: 1280mA, 30V

#### **1.2** 用法和可能的应用情况

KNX-40E-1280(D)一款高效率且机壳面宽仅4SU(72mm)的1280mA输出KNX电源供应器。KNX-40E-1280(D)提供经过扼流圈的 KNX总线电源,并附加一组辅助电源输出,-30~70℃宽范围操作温度可满足各种应用场合使用,输出电压、输出电流、总线数据流量、 设备温度以及其他实际测量值等都可以在KNX总线上发送,并可用于故障排除及监控。另配备LED电源指示灯显示正常工作、过载及重置 状态,非常适合驱动任何有表示KNX标识的设备。

 **1.3** 显示和操作元件

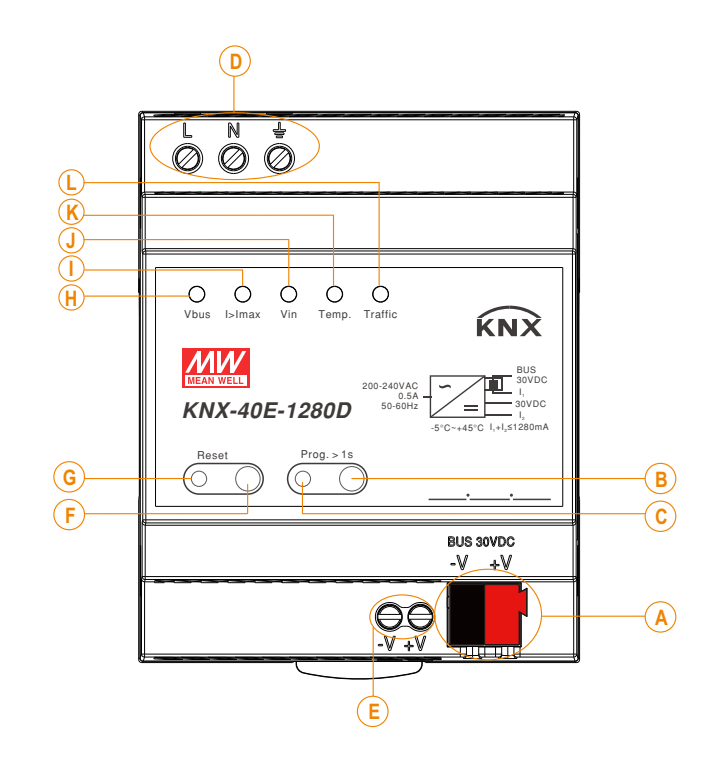

<mark>A</mark>):总线连接终端 <mark>B</mark>): 编程按钮 : 编程 LED显示 **C** : 交流输入电缆 **D** : 辅助输出电源 **E** : 复位按钮 **F** : 复位LED显示 **G** <mark>H</mark>): 总线电压LED显示, Vbus : 输出电流LED显示, I > Imax **I** : 输入电压 LED显示, Vin **J** : 内部温度 LED显示, Temp **K** <mark>L</mark>):A通讯繁忙LED显示, Traffic

#### **1.4 LED**状态说明

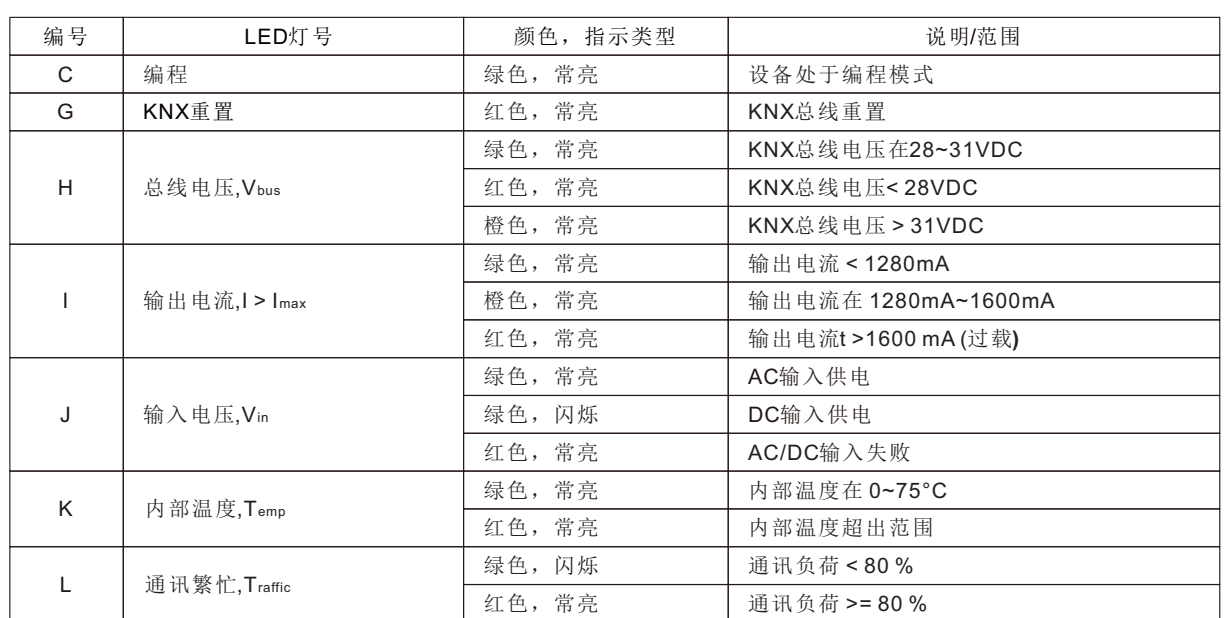

Note: 应用数据库需下载到KNX-40E-1280D机型中,使LED指示灯正常工作。

**1.5** 电路图

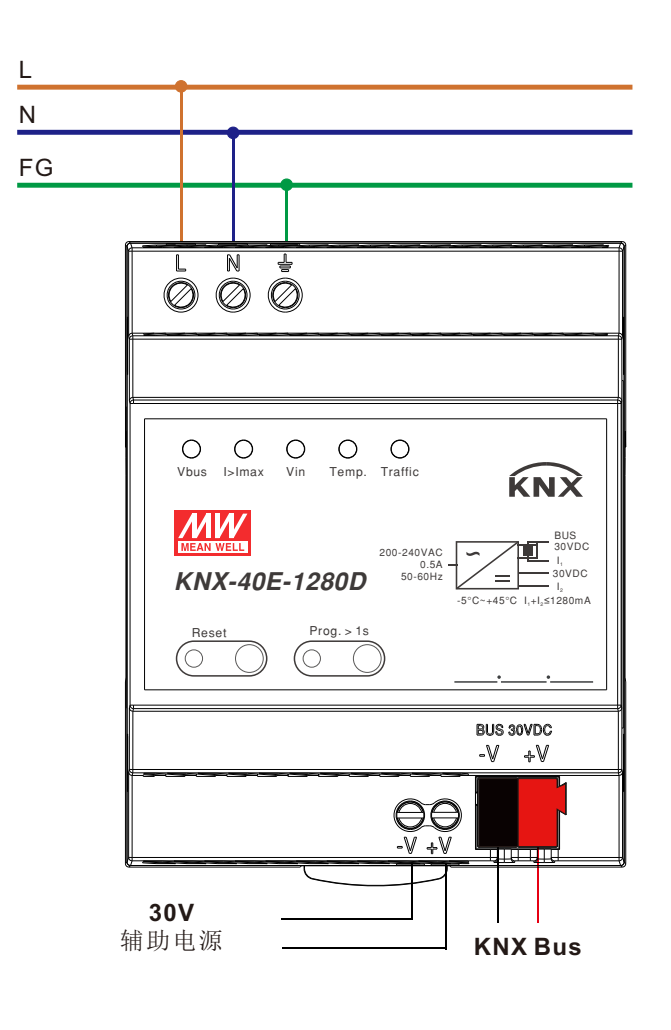

#### **1.6** 接线

- · 使用有足够横截面的电线
- •使用合适的安装工具进行布线和安装
- •所连接的总线设备的最⼤数⽬是256
- •线段的最⼤长度是350⽶,沿着电源和最远总线设备之间的线测量
- 两个总线设备之间的最大距离不能超过700米
- •考虑到所有的线段, 母线的最大长度是1000米

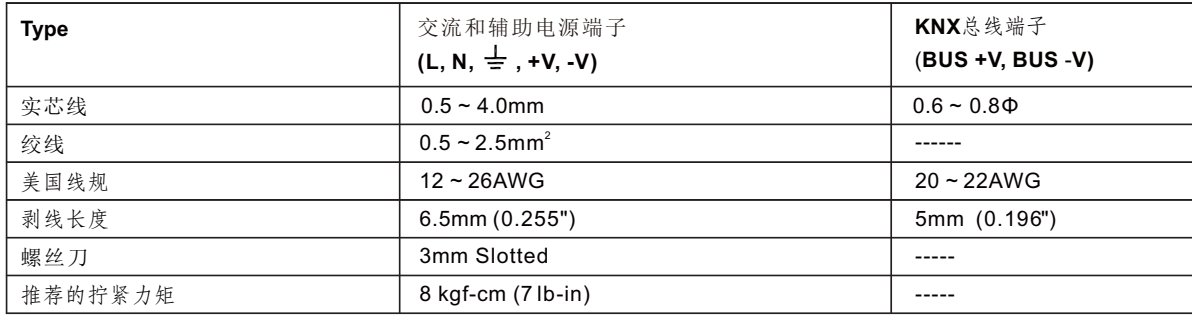

**1.7 ETS**软件信息

在产品数据库进行选择: 制造商:明纬企业股份有限公司 产品家族:系统设备 产品类型:电源单元 产品名称: KNX-40E-1280D,电源供应器 (230V/1280mA) 订单号:: KNX-40E-1280D

**1.8** 启动

布线完成后,依次对每个通道进行物理地址的分配和参数化: (1)连接接口与总线,如MEANWELL USB接口KSI-01U. (2)开关电源. (3)设置总线电源. (4)按下设备上的编程按钮(红色编程LED灯). (5)通过接口从ets软件中加载物理地址(红色LED会发亮**,**过程就成功完成). (6)使用请求的参数化加载应用程序. (7)如果设备启用,您可以测试所请求的功能(也可以使用etc - software).

#### **2.**通讯对象

#### **2.1** 摘要和用法

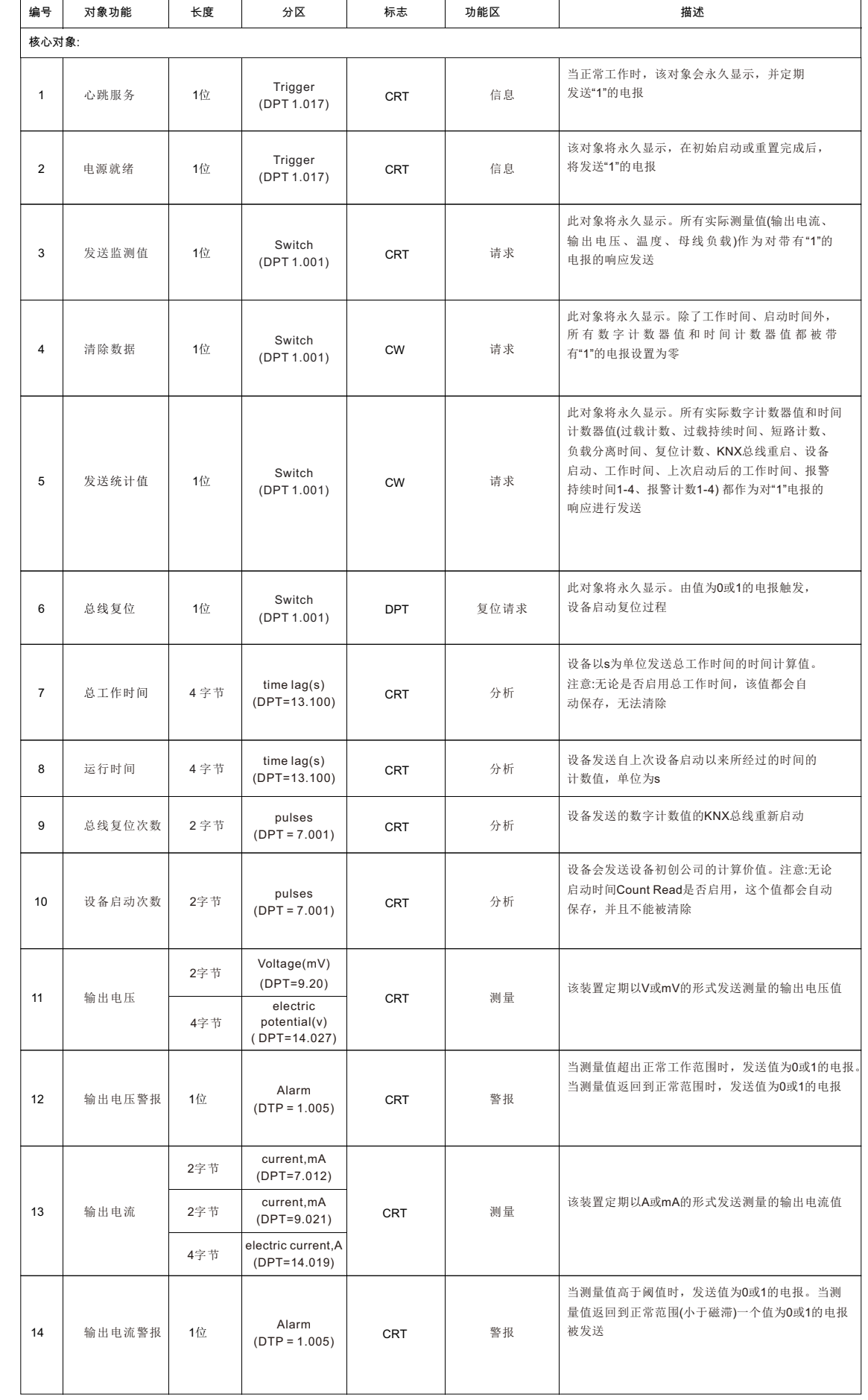

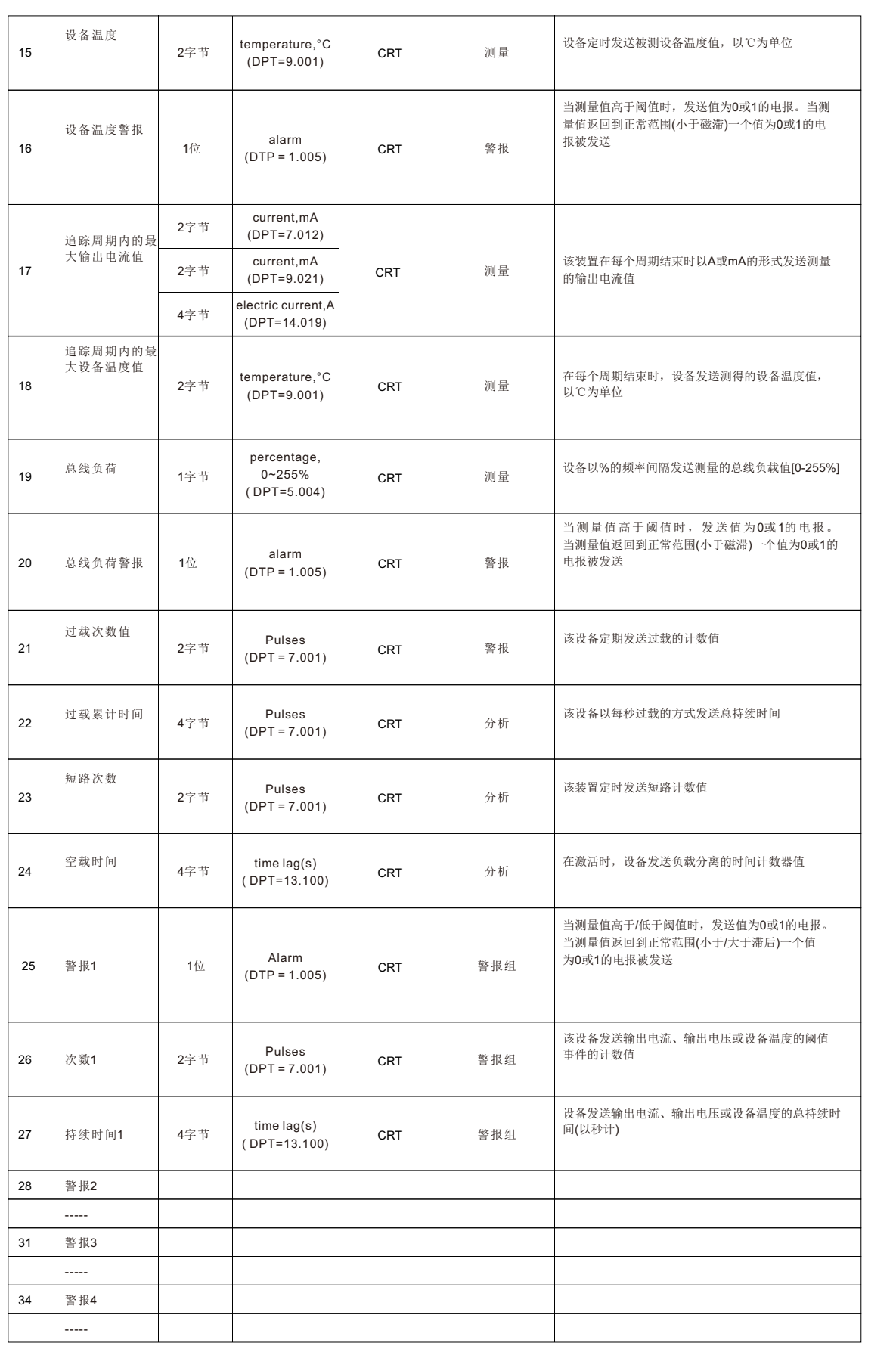

#### **3.**参考**ETS**参数

#### **3.1** 一般功能

一般设置包含一些有用的功能,如心跳,发送电源存在信息,和远程重置使用电。

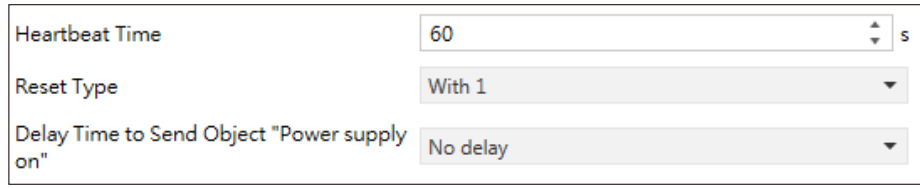

#### 图表显示了该参数的动态范围:

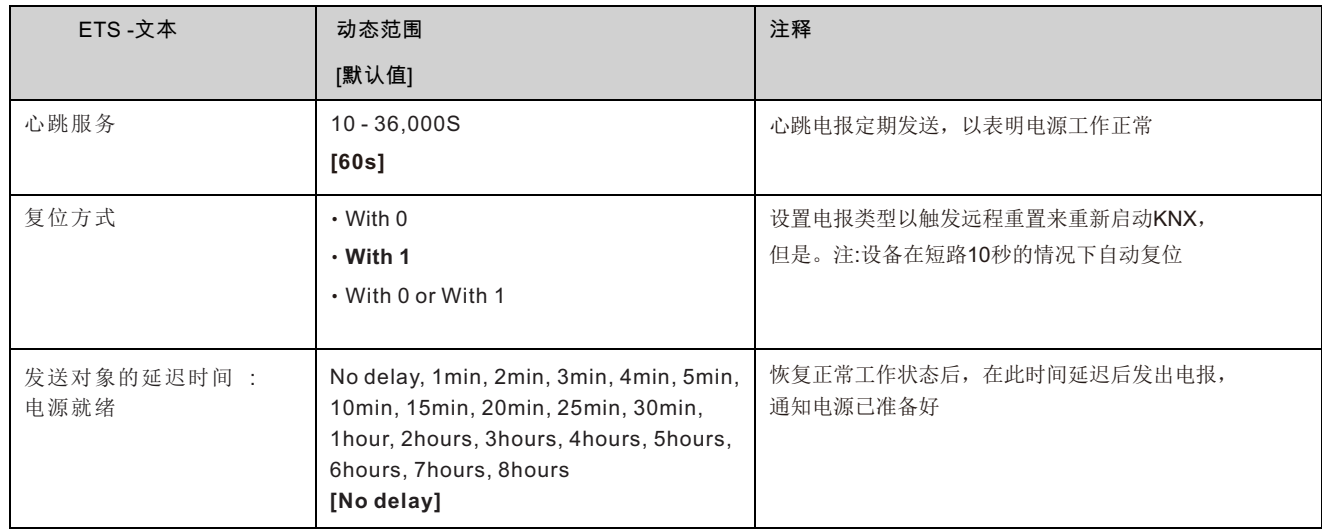

下图显示了属于常规设置的对象:

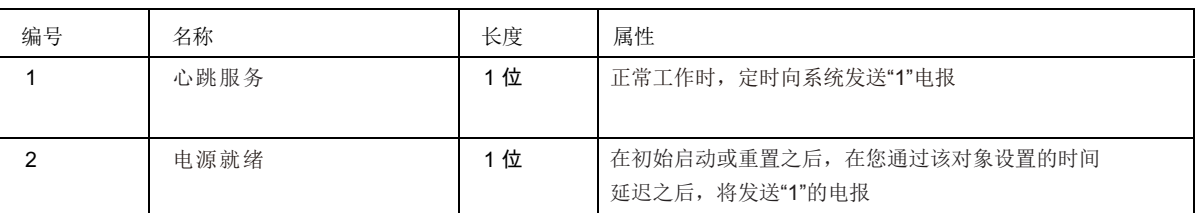

#### **3.2** 测量

此菜单包含三种测量值:输出电压、输出电流和器件温度。

#### **3.2.1** 输出电压测量

该功能可用于监测输出电压, 当输出超出28V-31V工作范围时, 发送测量值和上升报警。

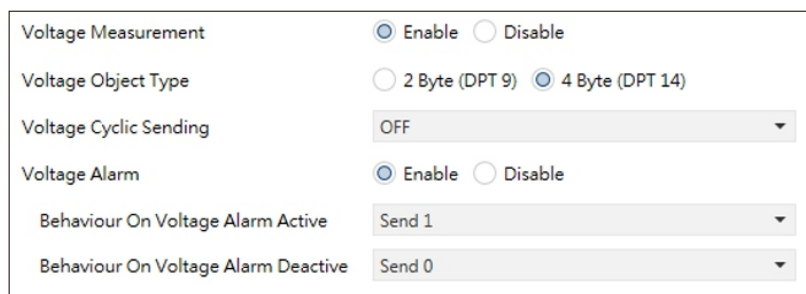

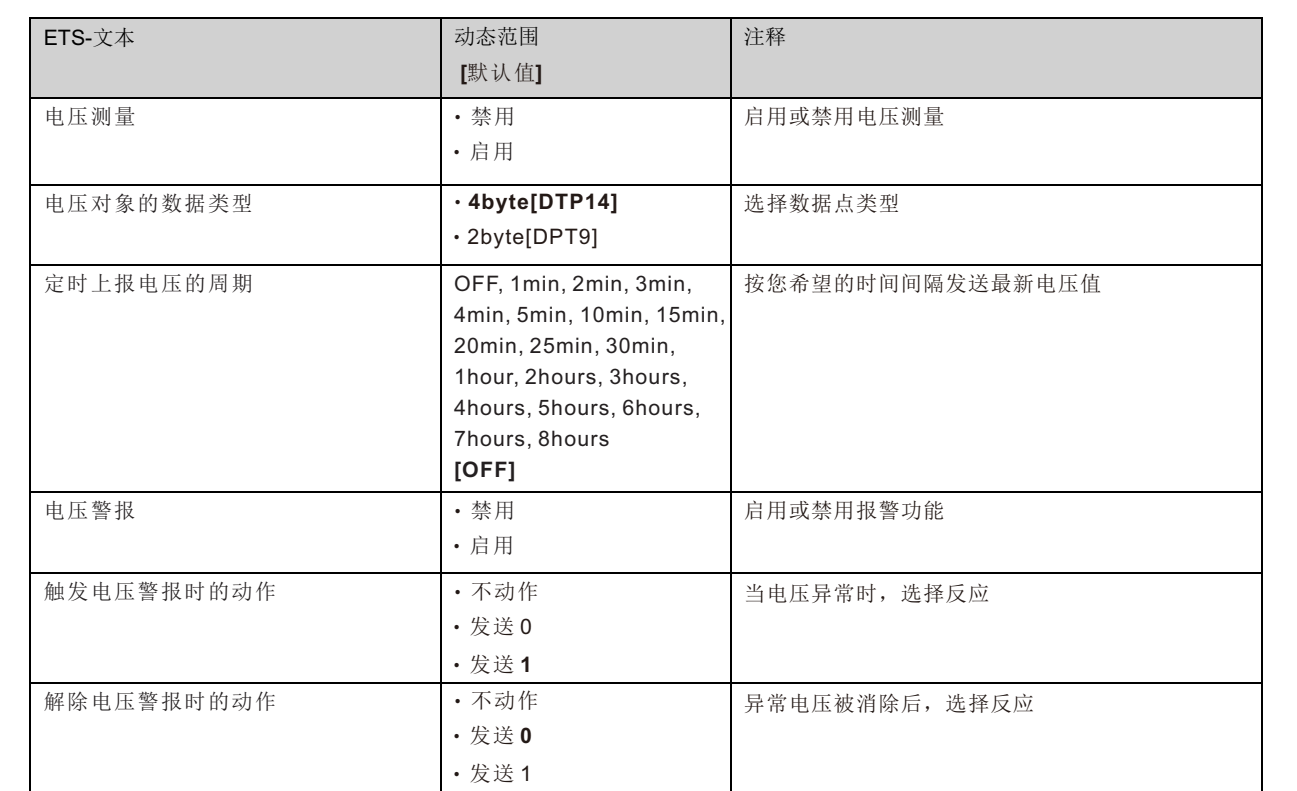

下图显示了属于常规设置的对象:

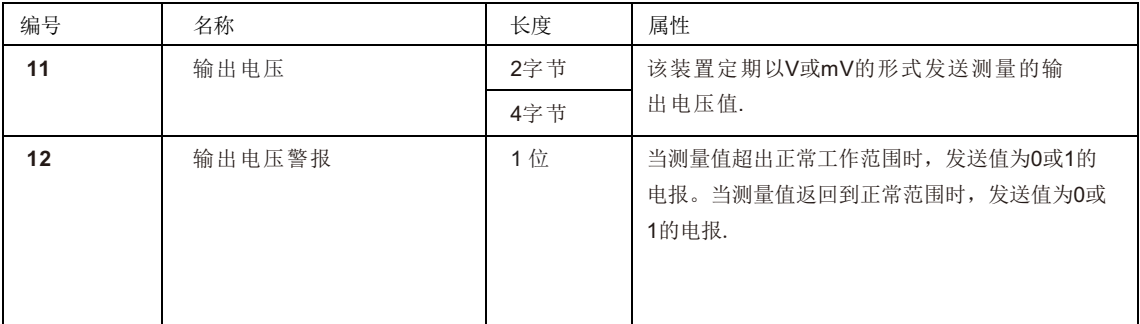

#### **3.2.2** 输出电流测量

该功能可用于监测负载情况,发送测量电流,并在值高于阈值时发出上升报警。

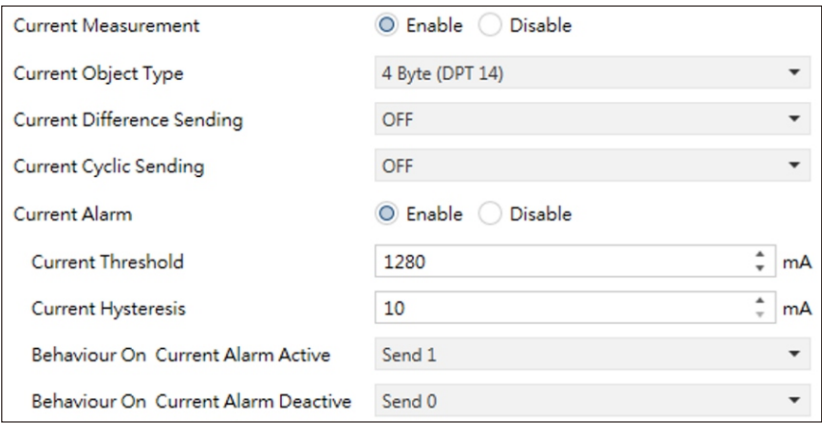

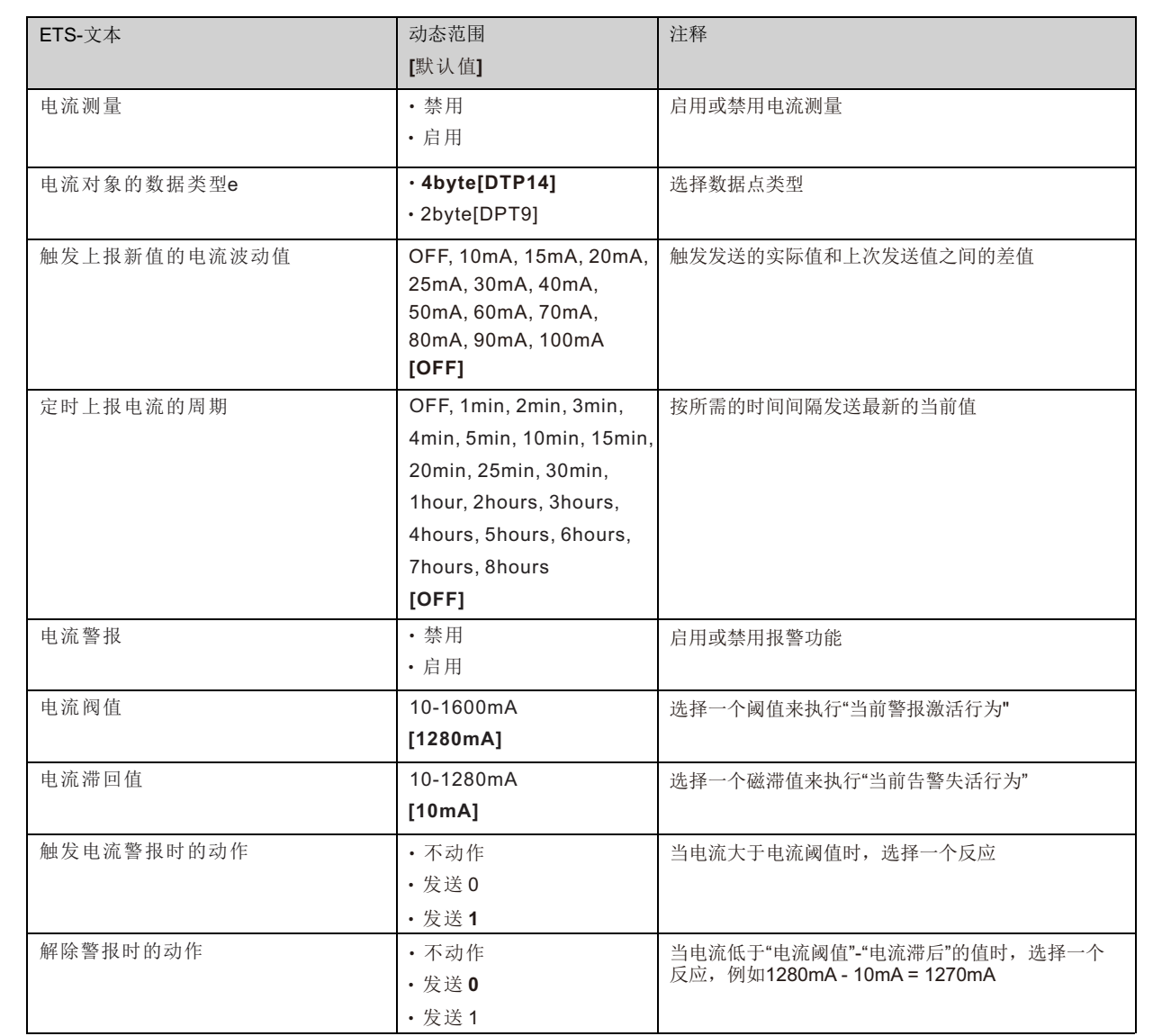

下图是属于一般设置的对象:

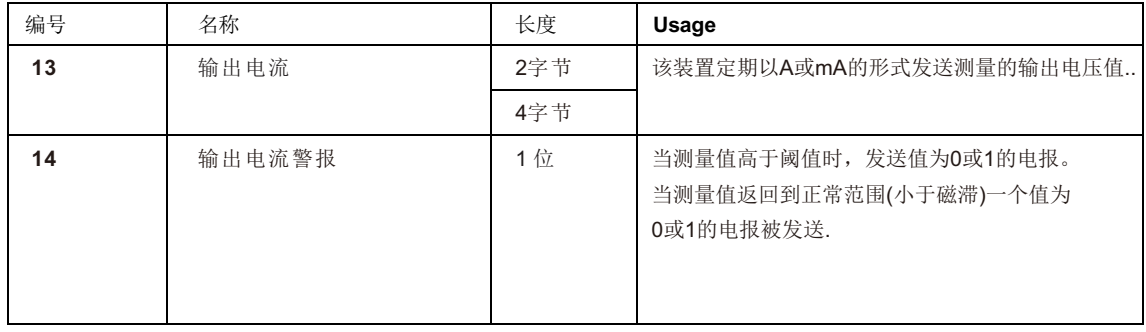

#### **3.2.3** 设备温度测量

该功能可用于监控设备内部温度,发送测量值,高于阈值时报警。

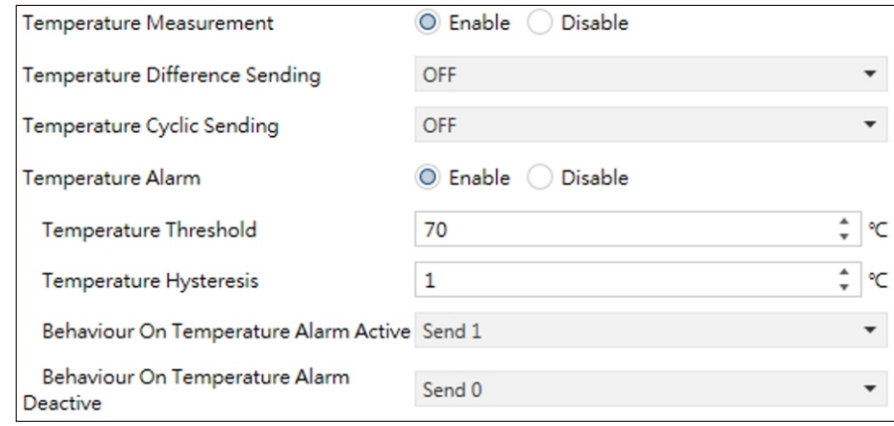

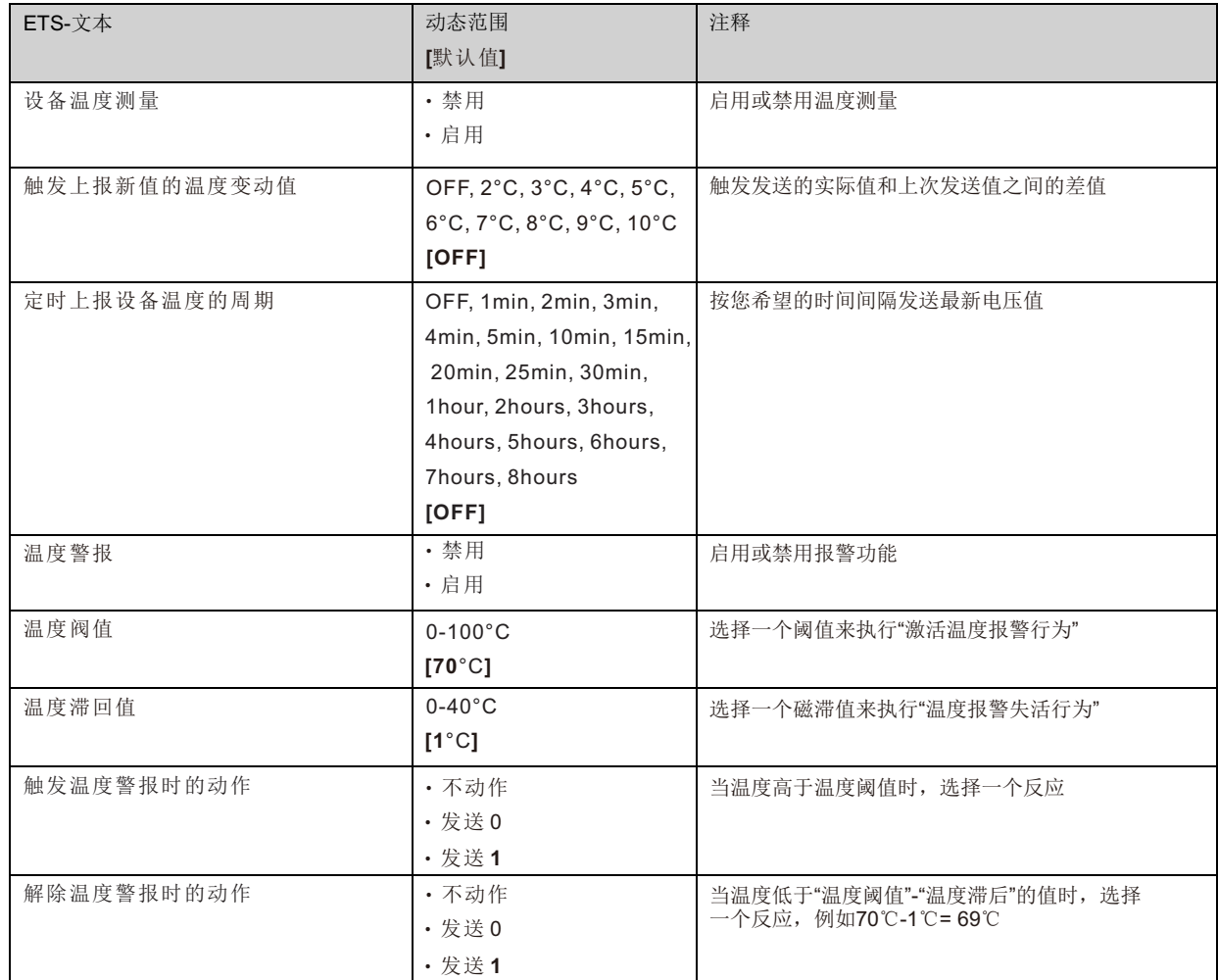

下图显示了属于常规设置的对象:

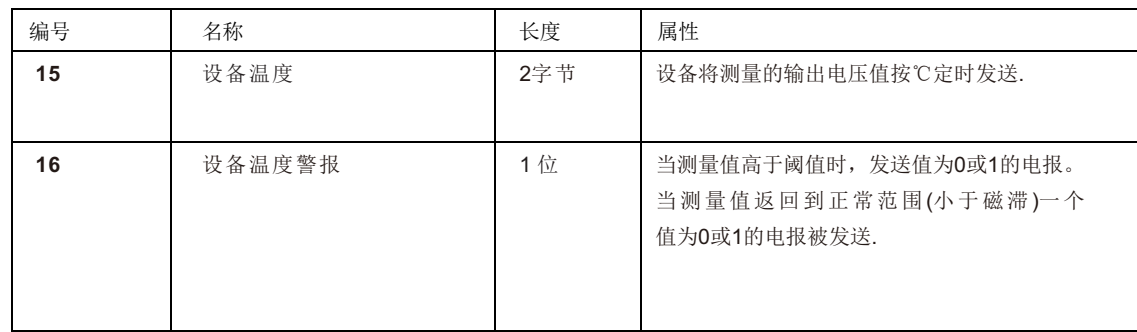

#### **3.3** 最大跟踪值

最大跟踪值可用于测量 "输出电流"和"最大器件温度",并用于查找某一段时间内的最大观测值。在每个周期结束时,一个测量值可 以通过总线发送。

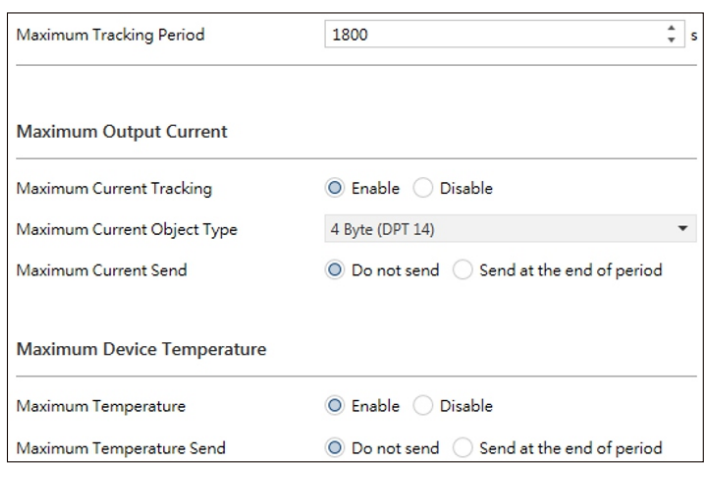

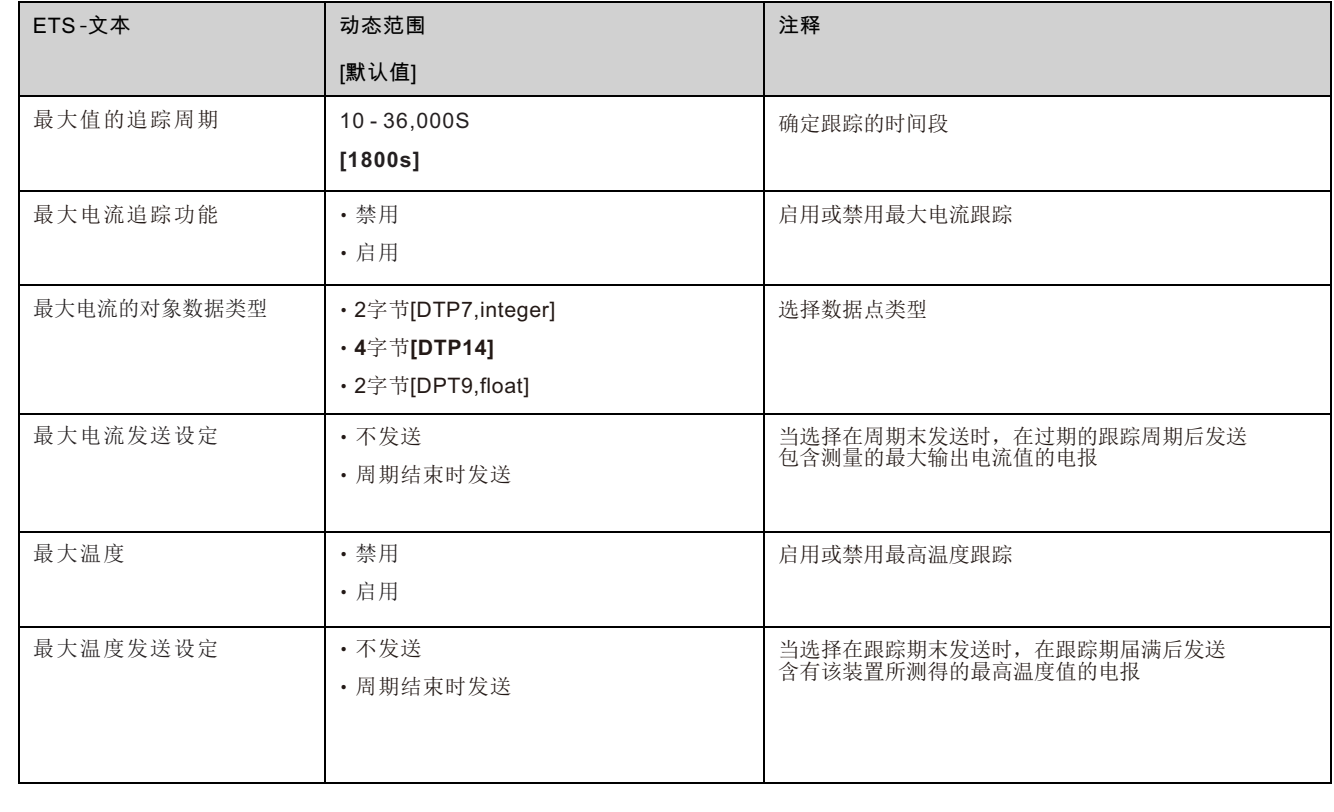

#### 下表显示属于常规设置的对象:

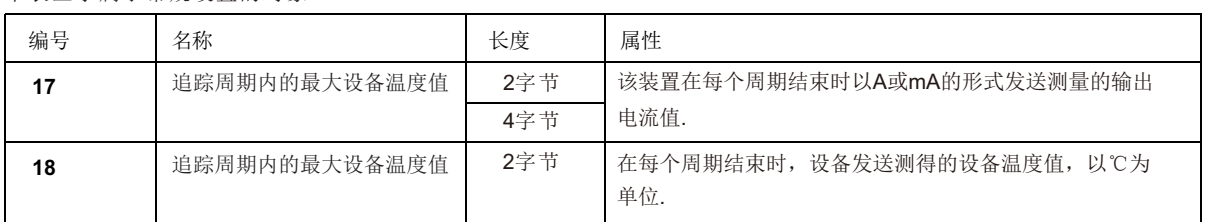

#### **3.4** 总线负载

总线负载测量是监测负载状况。如果输出超过你设置的阈值,报警电报被发送。

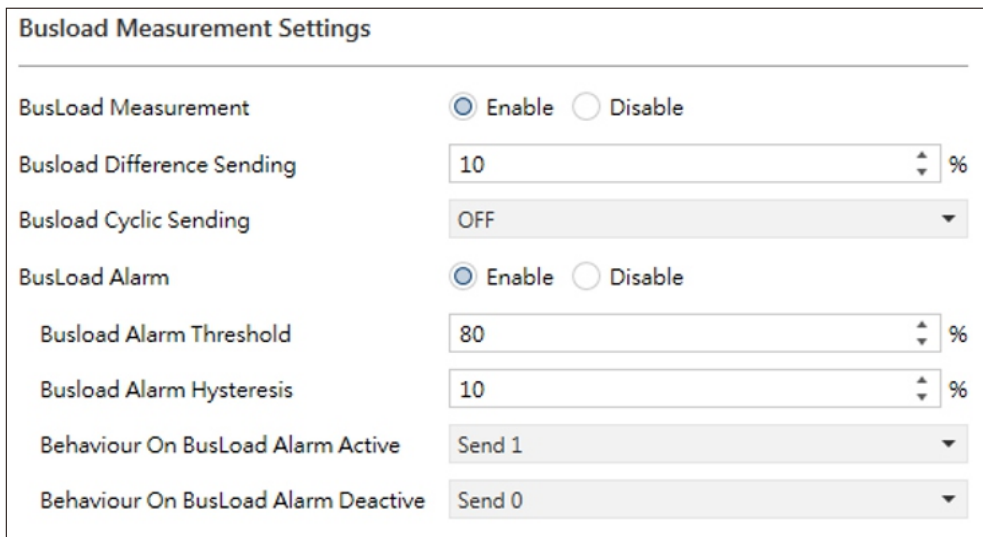

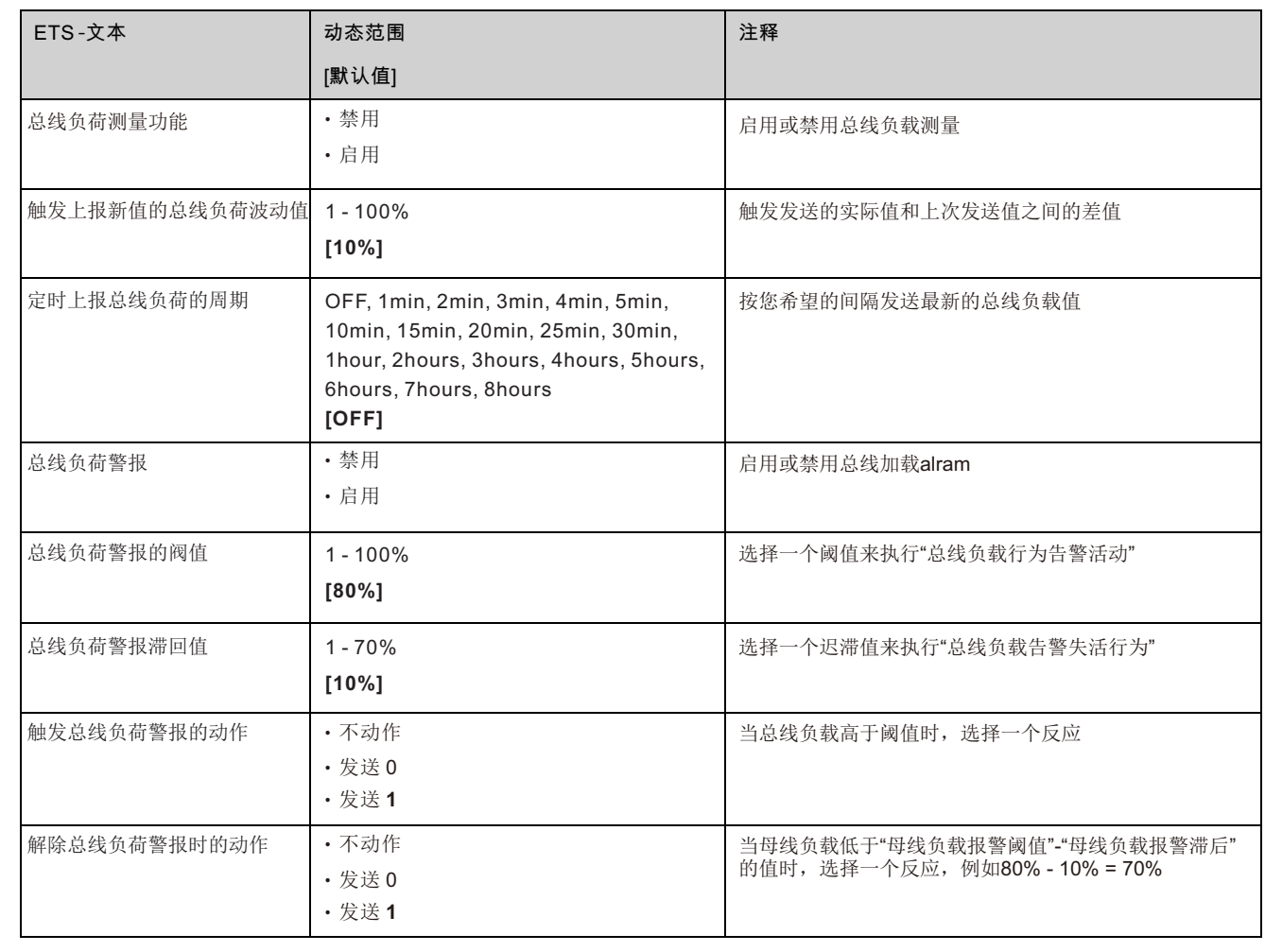

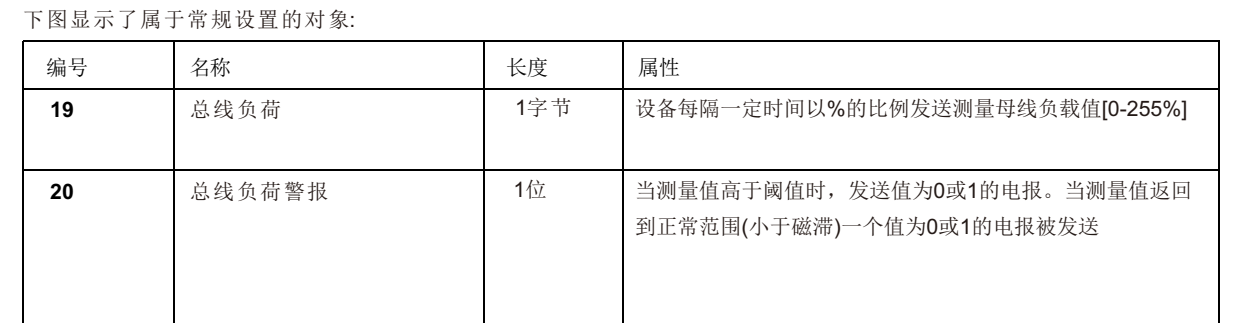

#### **3.5** 故障

故障菜单中有"过载"、"过载持续时间"、"短路计数"和"时间负载分离"。详情请参阅下表。

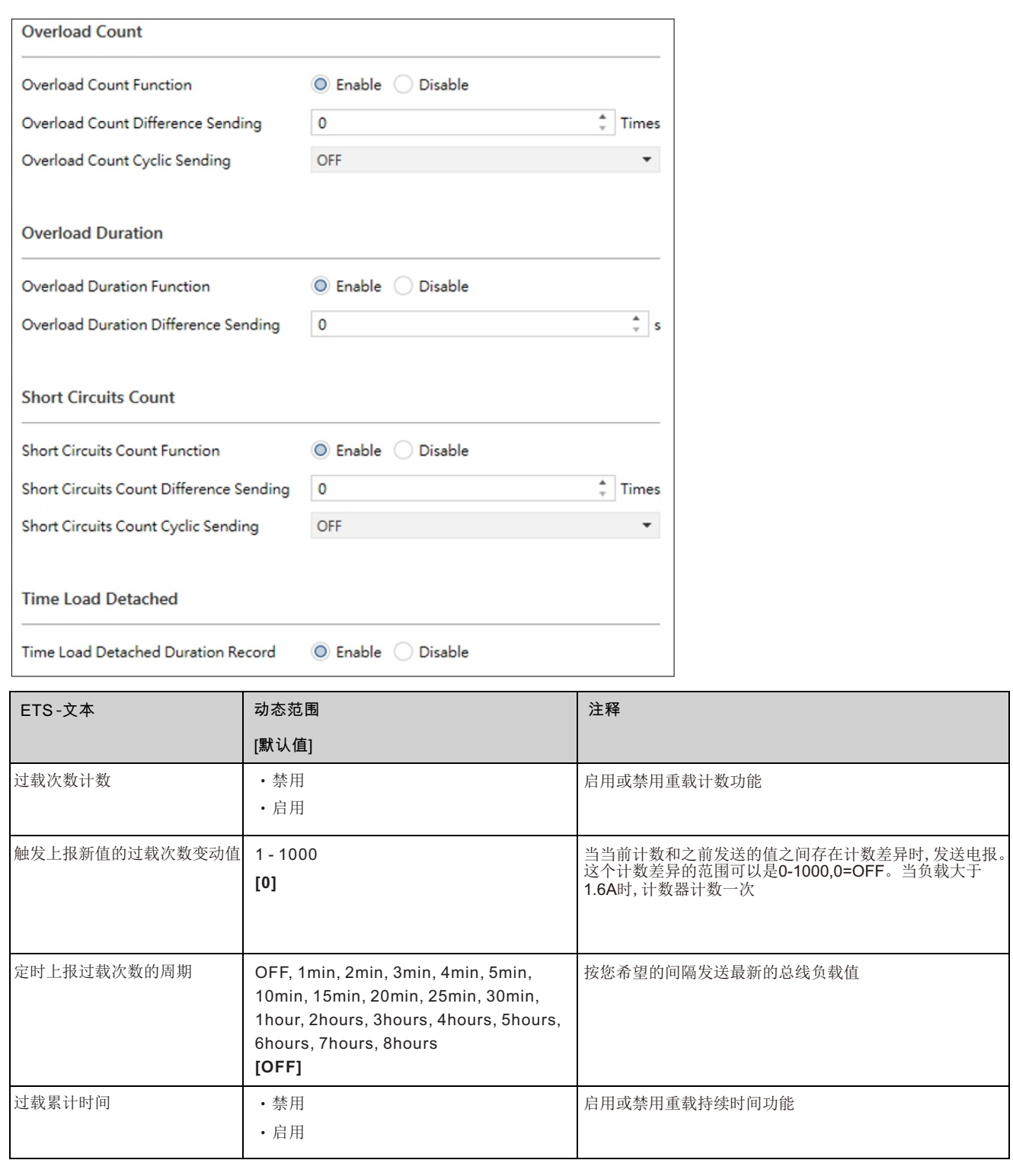

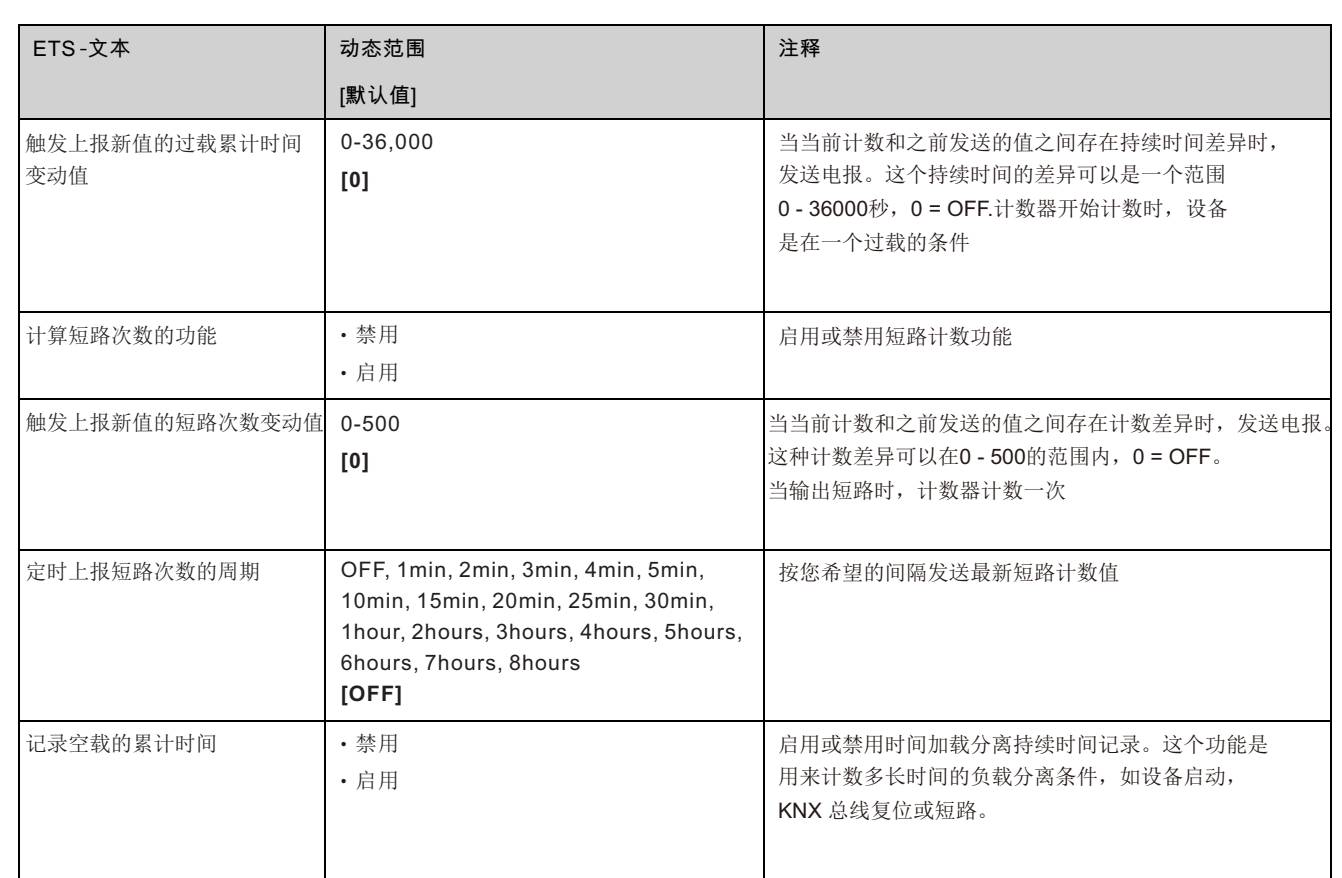

#### 下图显示了属于常规设置的对象:

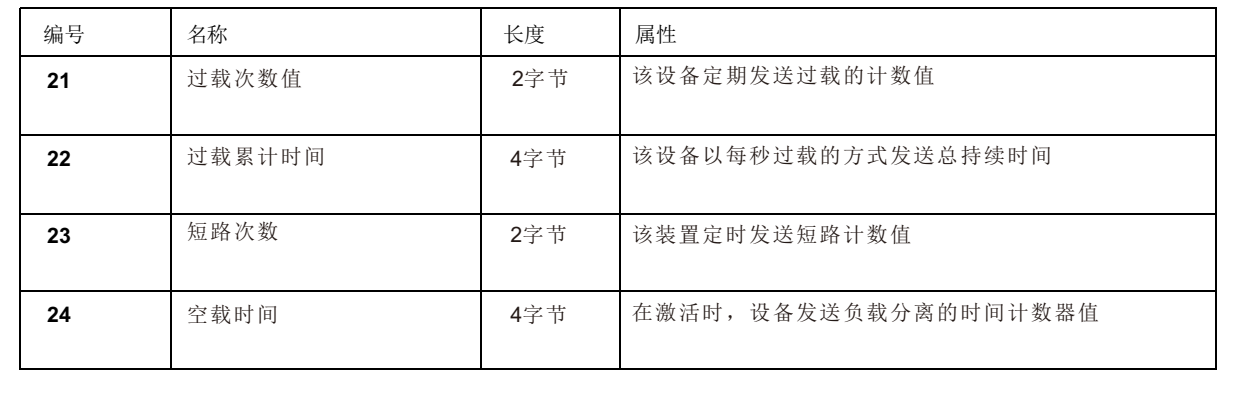

#### **3.6** 计数器

计数器菜单中有"KNX总线重启次数"、"设备启动次数"、"总工作时间"和"从上次启动开始的工作时间"。详情请参阅下表:

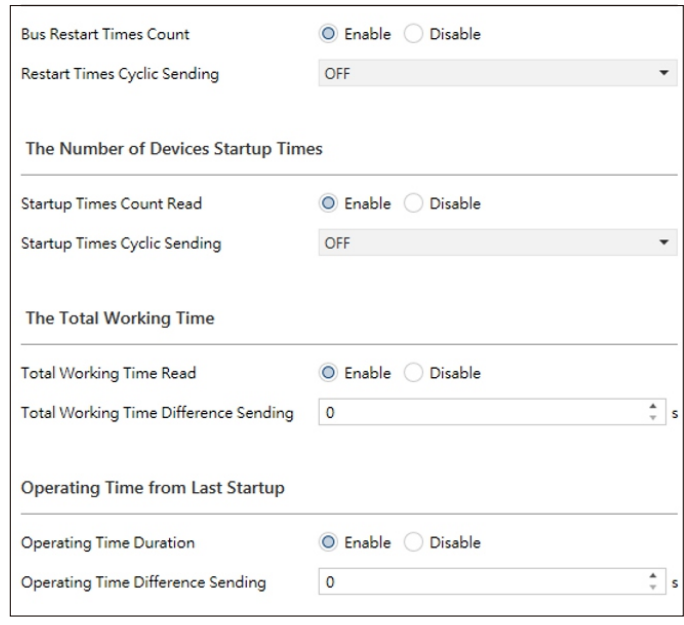

![](_page_35_Picture_236.jpeg)

下图显示了属于常规设置的对象:

![](_page_35_Picture_237.jpeg)

#### **3.7** 自定义报警**1 - 4**

"定制报警"为用户提供可更改的测量值。有了这些可调的测量源,用户可以很容易地建立他们的偏好设置的目的。

![](_page_36_Picture_197.jpeg)

![](_page_36_Picture_198.jpeg)

![](_page_37_Picture_189.jpeg)

下图是属于一般设置的对象:

![](_page_37_Picture_190.jpeg)

## 明緯企業股份有限公司 MEAN WELL ENTERPRISES CO., LTD.

248 新 北 市 五 股 區 五 權 三 路 28 號<br>No.28, Wuquan 3rd Rd., Wugu Dist., New Taipei City 248, Taiwan http://www.meanwell.com E-mail:info@meanwell.com

Your Reliable Power Partner

![](_page_39_Picture_0.jpeg)

<span id="page-39-0"></span>![](_page_39_Picture_1.jpeg)

# **KNX-40E-1280D Bedienungsanleitung**

〝Das Handbuch ist eine übersetzte Version. Im Streitfall folgt immer die englische Version. 〞

# Inhalt

![](_page_40_Picture_6.jpeg)

![](_page_41_Picture_0.jpeg)

# **KNX-40E-1280D Bedienungsanleitung**

#### <span id="page-41-1"></span><span id="page-41-0"></span>**1. Übersicht**

#### **1.1 Überblick Geräte**

Das Handbuch bezieht sich auf folgende Geräte: (Bestellcode bzw. fett gedruckt):

• **·**KNX-40E-1280D: EINGANG: 180 ~ 264 VAC 47 ~ 63 Hz, AUSGANG: 1280 mA, 30 V.

#### <span id="page-41-2"></span>• **1.2 Verwendung & mögliche Anwendungen**

Das KNX-Netzteil KNX-40E-1280D ist ein 1280-mA-Netzteil mit hohem Wirkungsgrad und geringem Platzbedarf von nur 4SU (72 mm). Das Gerät verfügt über einen KNX-Bus-Choke-Ausgang und einen zusätzlichen Ausgang für die Hilfsenergie. Die -30 ~ +70℃ Ein breiter Temperaturbereich kann alle Arten von Anwendungen erfüllen. Zur Fehlerbehebung, Überwachung, Ausgangsspannung, Ausgangsstrom, Busverkehr,

Gerätetemperatur und andere tatsächliche Messwerte können über KNX gesendet werden. LED-Anzeigen werden bei normalem Betrieb, Überlastbedingungen und RESET-Betrieb verwendet. Es eignet sich perfekt zum Einschalten von Produkten, die mit der Marke KNX gekennzeichnet sind.

#### <span id="page-41-3"></span>**1.3 Anzeigen und Bedienelemente**

![](_page_41_Figure_10.jpeg)

1

**A** : Busanschlussklemme

- **B** : Programmiertaste
- **C** : Programmier-LED
- **D** : AC-Eingang
- **E** : Zusatzleistung
- **F** : Reset-Knopf
- **G** : LED zurücksetzen
- **H** : Busspannungs-LED, Vbus
- **I** : Ausgangsstrom-LED, I> Imax
- **J** : Power Input LED, Vin
- **K** : Innentemperatur-LED, T.emp
- **L** : Telegrammverkehr LED, Verkehr

<span id="page-42-0"></span>![](_page_42_Picture_208.jpeg)

Hinweis: Die Anwendungsdatenbank muss in den KNX-40E-1280D heruntergeladen werden, damit die LED-Anzeige ordnungsgemäß funktioniert.

#### <span id="page-42-1"></span>**1.5 Schaltkreis Diagramme**

L N

![](_page_42_Figure_3.jpeg)

#### <span id="page-43-0"></span>**1.6 Verdrahtung**

- Verwenden Sie Drähte mit einen angemessenen Querschnitt
- Verwenden Sie eine geeignete Halterung Werkzeuge für die Verkabelung und Montage
- Das Die maximale Anzahl der angeschlossenen Busgeräte beträgt 256
- Die maximale Länge von Ein Liniensegment ist 350 m lang, gemessen entlang der Linie zwischen der Stromversorgung und dem am weitesten entfernten Busgerät
- Das Der maximale Abstand zwischen zwei Busgeräten darf 700 m nicht überschreiten
- Das Die maximale Länge einer Buslinie beträgt 1000 m, wobei alle Segmente berücksichtigt werden

![](_page_43_Picture_204.jpeg)

#### <span id="page-43-1"></span>**1.7 Informationen bei der ETS-Software**

Auswahl in der Produktdatenbank:

Hersteller: MEANWELL Enterprises Co.Ltd.

Produktfamilie: Systemgeräte Produkttyp:

Produktname: abhängig vom verwendeten Typ, z. B.: KNX-40E-1280D, Netzteil (230 V / 1280 mA) Bestellnummer: abhängig vom verwendeten Typ, z. B.: KNX-40E-1280D

#### <span id="page-43-2"></span>**1.8 Beginnend oben**

Nach der Verkabelung folgen die Zuordnung der physikalischen Adresse und die Parametrierung jedes Kanals:

⑴ Verbinden Sie die Schnittstelle mit dem Bus, z. B. die MEANWELL USB-Schnittstelle KSI-01U.

⑵ Schalten der Stromversorgung.

⑶ Schalten Sie den Bus ein.

⑷Drücken Sie die Programmiertaste am Gerät (rote Programmier-LED leuchtet).

- ⑸Laden der physischen Adresse aus der ETS-Software über die Schnittstelle (rote LED erlischt, auch dieser Vorgang wurde abgeschlossen erfolgreich).
- ⑹Laden der Anwendung mit angeforderter Parametrierung.

⑺Wenn Wenn das Gerät aktiviert ist, können Sie die angeforderten Funktionen testen (auch mit der ETS-Software möglich).

Netzteil

#### <span id="page-44-1"></span><span id="page-44-0"></span>**2. Kommunikation Objekte**

#### **2.1 Zusammenfassung und Verwendung**

![](_page_44_Picture_483.jpeg)

![](_page_45_Picture_424.jpeg)

#### <span id="page-46-1"></span><span id="page-46-0"></span>**3. Referenz ETS-Parameter**

#### **3.1 Allgemeines Funktion**

Die allgemeinen Einstellungen enthalten einige nützliche Funktionen, z. B. Herzschlag, Senden einer Meldung zur Anwesenheit des Netzteils und Remote-Reset mithilfe eines Telegramms.

![](_page_46_Picture_207.jpeg)

#### Das Diagramm zeigt den Dynamikbereich für diesen Parameter:

![](_page_46_Picture_208.jpeg)

Die folgende Tabelle zeigt die Objekte, die zur allgemeinen Einstellung gehören:

![](_page_46_Picture_209.jpeg)

#### <span id="page-46-2"></span>**3.2 Messungen**

Dieses Menü enthält drei Messungen: Ausgangsspannung, Ausgangsstrom und Gerätetemperatur.

#### **3.2.1 Ausgangsspannungsmessung**

Diese Funktion kann verwendet werden, um die Ausgangsspannung zu überwachen, gemessene Werte zu senden und einen Alarm zu erzeugen, wenn der Ausgang außerhalb des Arbeitsbereichs von 28 V bis 31 V liegt.

![](_page_46_Picture_210.jpeg)

![](_page_47_Picture_217.jpeg)

Die folgende Tabelle zeigt die Objekte, die zur allgemeinen Einstellung gehören:

![](_page_47_Picture_218.jpeg)

#### **3.2.2 Ausgangsstrommessung**

Diese Funktion kann verwendet werden, um die Lastbedingungen zu überwachen, den gemessenen Strom zu senden und einen Alarm zu erhöhen, wenn die Werte über dem Schwellenwert liegen.

![](_page_47_Picture_219.jpeg)

![](_page_48_Picture_261.jpeg)

Die folgende Tabelle zeigt die Objekte, die zur allgemeinen Einstellung gehören:

![](_page_48_Picture_262.jpeg)

#### **3.2.3 Gerätetemperaturmessung**

Mit dieser Funktion können Sie die Innentemperatur des Geräts überwachen, gemessene Werte senden und einen Alarm auslösen, wenn die Werte über dem Schwellenwert liegen.

![](_page_49_Picture_212.jpeg)

![](_page_49_Picture_213.jpeg)

Die folgende Tabelle zeigt die Objekte, die zur allgemeinen Einstellung gehören:

![](_page_50_Picture_223.jpeg)

#### <span id="page-50-0"></span>**3.3 Maximal Verfolgung**

Für die Messquellen steht maximale Heftung zur Verfügung ""Ausgangsstrom"" und ""Maximale Gerätetemperatur"" und wird verwendet, um den maximal beobachteten Wert über einen bestimmten Zeitraum zu ermitteln. Am Ende jeder Periode kann ein Messwert über den Bus gesendet werden.

![](_page_50_Picture_224.jpeg)

![](_page_50_Picture_225.jpeg)

![](_page_51_Picture_259.jpeg)

#### <span id="page-51-0"></span>**3.4 Buslast**

Die Buslastmessung dient zur Überwachung der Lastbedingungen. Wenn der Ausgang den von Ihnen festgelegten Schwellenwert überschreitet, wird ein Alarmtelegramm gesendet.

![](_page_51_Picture_260.jpeg)

![](_page_51_Picture_261.jpeg)

![](_page_52_Picture_157.jpeg)

#### <span id="page-52-0"></span>**3.5 Fehlerhaft**

Es gibt ""Überzählung"", ""Überlastungsdauer"", ""Kurzschlüsse zählen"" und ""Zeitlast gelöst"" im Menü Fehlerhaft. Detaillierte Informationen finden Sie in den folgenden Tabellen.

![](_page_52_Picture_158.jpeg)

![](_page_52_Picture_159.jpeg)

![](_page_53_Picture_235.jpeg)

Die folgende Tabelle zeigt die Objekte, die zur allgemeinen Einstellung gehören:

![](_page_53_Picture_236.jpeg)

#### <span id="page-53-0"></span>**3.6 Zähler**

Es gibt ""Die Anzahl der KNX-Bus-Neustartzeiten"", ""Die Anzahl der Startzeiten der Geräte"", ""Die Gesamtarbeitszeit"" und "Betriebszeit vom letzten Start"" im Zählermenü. Detaillierte Informationen finden Sie in den folgenden Tabellen.

![](_page_53_Picture_237.jpeg)

![](_page_54_Picture_280.jpeg)

Die folgende Tabelle zeigt die Objekte, die zur allgemeinen Einstellung gehören:

![](_page_54_Picture_281.jpeg)

#### <span id="page-55-0"></span>**3.7 Kundenspezifischer Alarm 1-4**

""Kundenspezifischer Alarm"" bietet veränderbare Messungen für Benutzer. Mit diesen einstellbaren Messquellen können Benutzer ihre Präferenzeinstellungen für Zwecke einfach erstellen.

![](_page_55_Picture_211.jpeg)

![](_page_55_Picture_212.jpeg)

![](_page_56_Picture_194.jpeg)

Die folgende Tabelle zeigt die Objekte, die zur allgemeinen Einstellung gehören:

![](_page_56_Picture_195.jpeg)

## 明緯企業股份有限公司 MEAN WELL ENTERPRISES CO., LTD.

2 4 8 新 北 市 五 股 區 五 權 三 路 28 號<br>No.28, Wuquan 3rd Rd., Wugu Dist., New Taipei City 248, Taiwan http://www.meanwell.com E-mail:info@meanwell.com

Your Reliable Power Partner